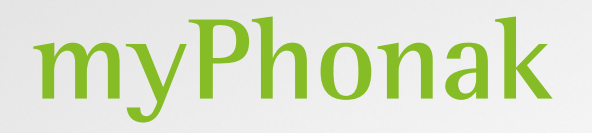

**Gebrauchsanweisung — myPhonak 6**

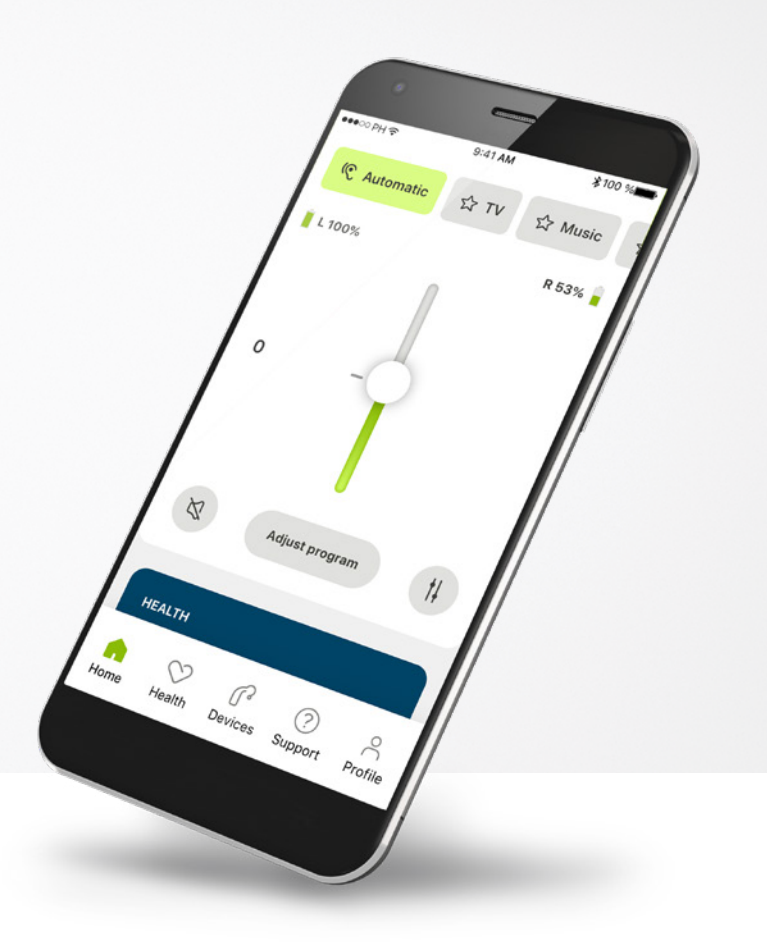

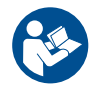

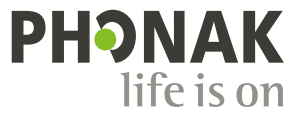

# **Erste Schritte**

Die myPhonak App wurde von Sonova, dem weltweit führenden Unternehmen für Hörlösungen mit Sitz in Zürich in der Schweiz, entwickelt. Bitte lesen Sie sich die Gebrauchsanweisung sorgfältig durch, um alle Möglichkeiten nutzen zu können, die Ihnen diese App bietet.

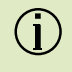

Die Gebrauchsanweisung beschreibt die myPhonak-Funktionen und wie diese vom Benutzer bedient werden können. Lesen Sie sich vor Nutzung der App die Gebrauchsanweisung durch.

Für die Nutzung der App ist kein zusätzliches Training erforderlich

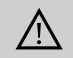

#### **Kompatibilitätsprüfung:**

Für die Nutzung der myPhonak App sind Phonak Hörgeräte mit Bluetooth®-Konnektivität erforderlich. myPhonak kann auf Bluetooth® Low-Energy (LE)-fähigen Smartphones mit iOS® ab Version 14 genutzt werden. myPhonak kann auf GMS (Google Mobile Services)-zertifizierten Android™-Geräten, die Bluetooth® 4.2 und Android OS 7.0 oder neuer nutzen, verwendet werden.

# **Inhalt**

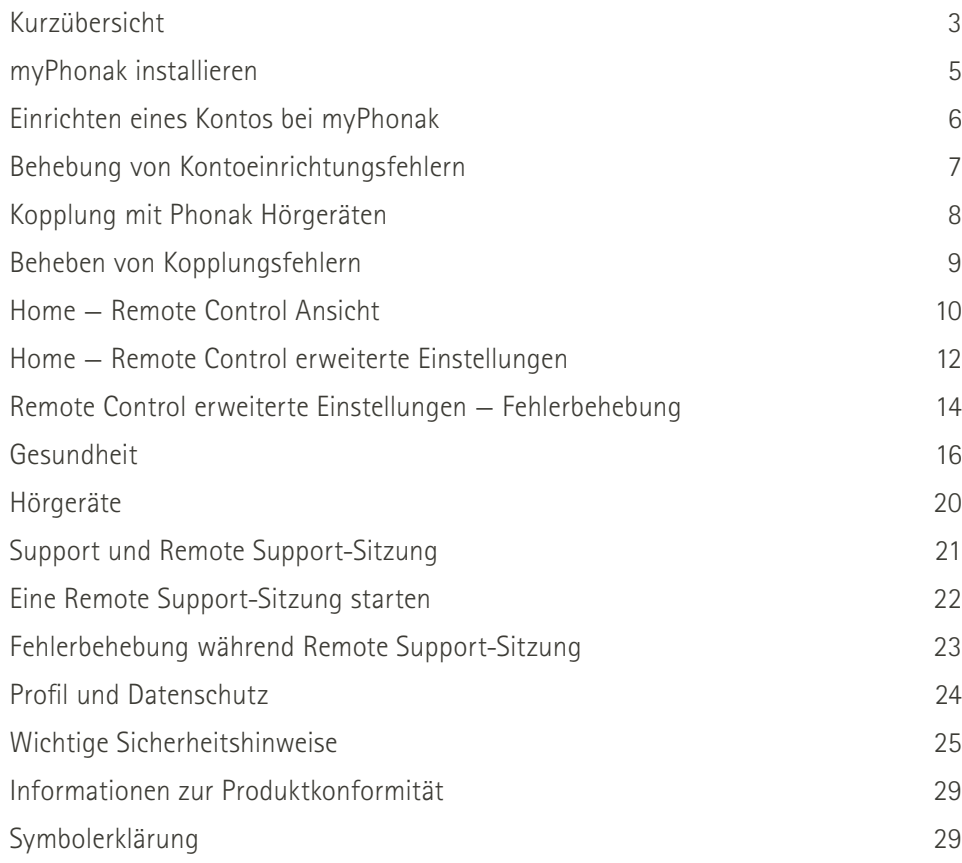

Die Bluetooth® Wortmarke und die Logos sind eingetragene Marken der Bluetooth SIG, Inc., jegliche Verwendung dieser Marken durch die Sonova AG erfolgt unter Lizenz.

iPhone® ist eine Marke von Apple, Inc.; eingetragen in den USA und in anderen Ländern. Android ist eine Marke von Google, LLC.

IOS® ist eine eingetragene Marke oder Marke von Cisco Systems, Inc. und/oder seinen Tochtergesellschaften in den USA und bestimmten anderen Ländern.

# <span id="page-2-0"></span>**Kurzübersicht**

**Remote Control Remote Support**

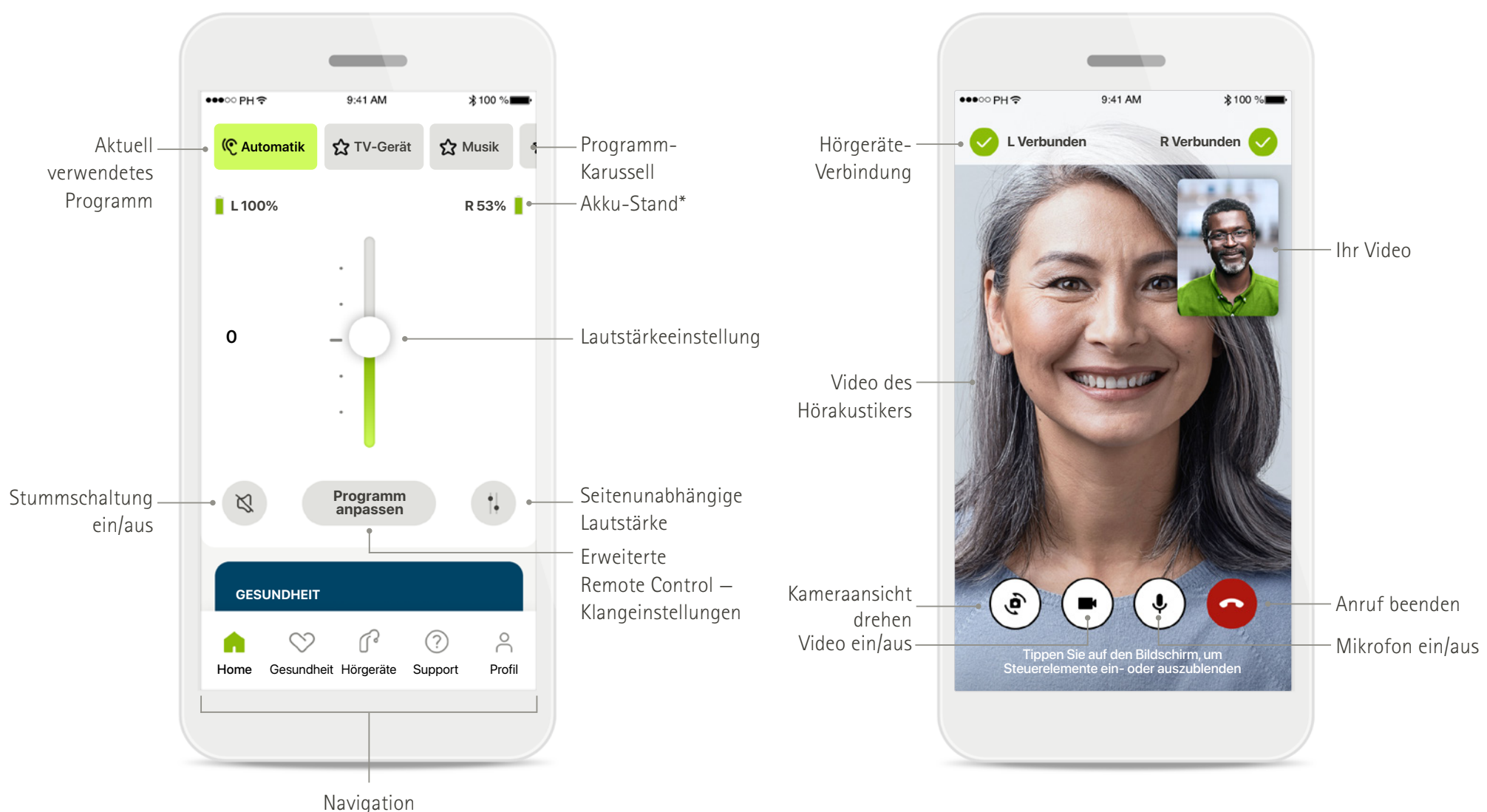

# **Kurzübersicht**

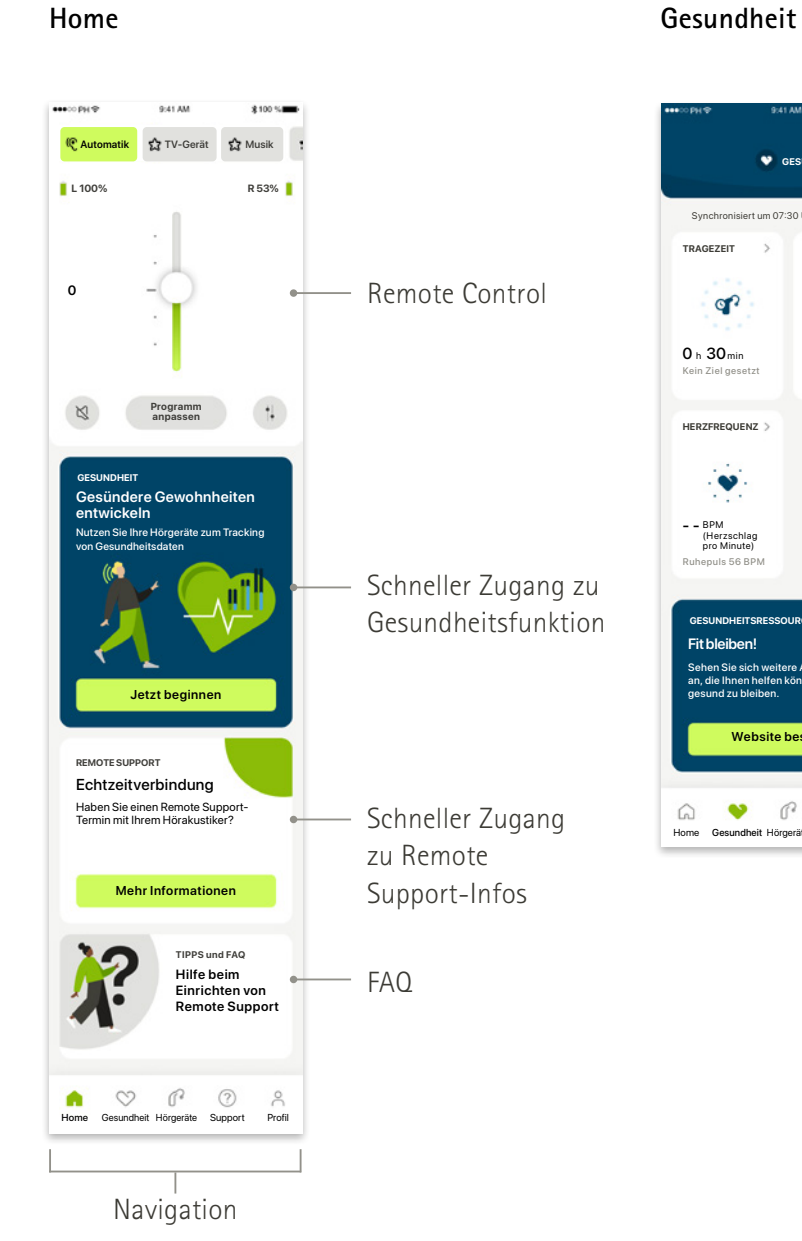

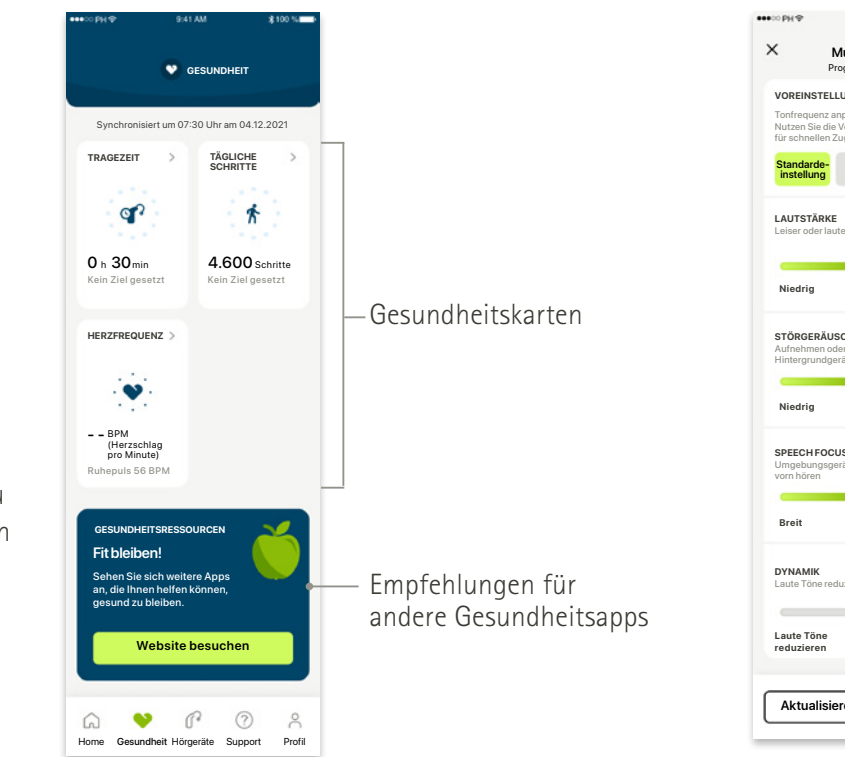

## **Erweiterte Remote Control**

beinhaltet erweiterte Klangeinstellungen

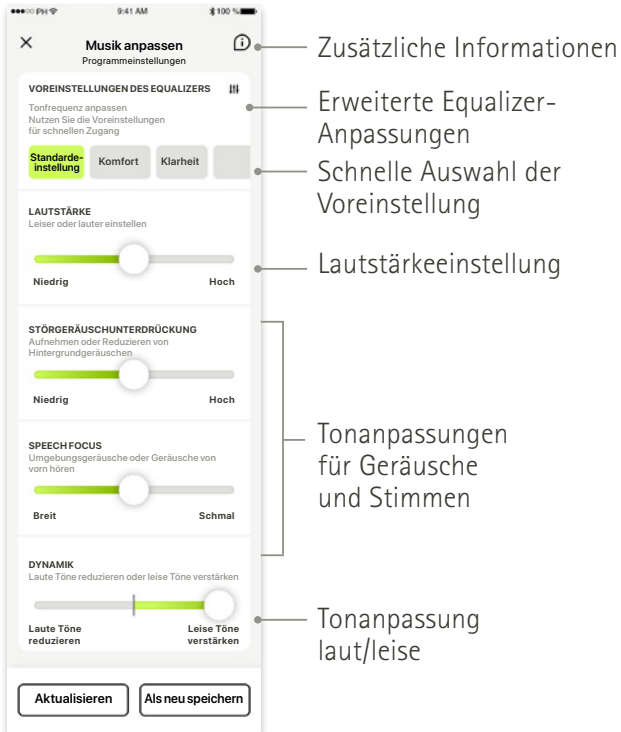

**4**

# <span id="page-4-0"></span>**myPhonak installieren**

- **• Verbinden Sie Ihr Smartphone über WLAN oder eine mobile Datenverbindung mit dem Internet**
- **• Schalten Sie auf Ihrem Smartphone Bluetooth**® **ein**

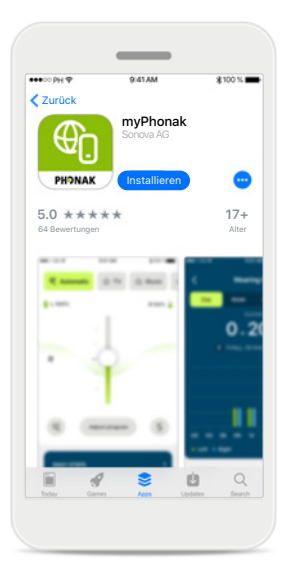

**myPhonak herunterladen** Laden Sie die App im Store herunter. Öffnen Sie die App nach der Installation.

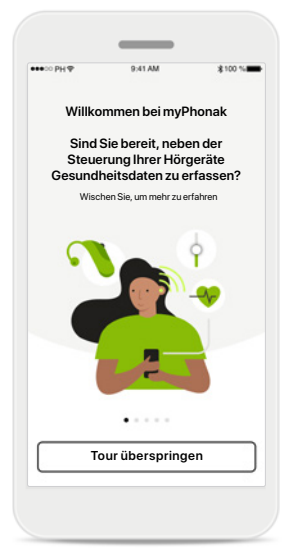

#### **App öffnen**

Bei erstmaligem Öffnen haben Sie die Option einer Tour durch die App. Wenn Sie diese nicht durchführen wollen, klicken Sie auf **Tour überspringen**.

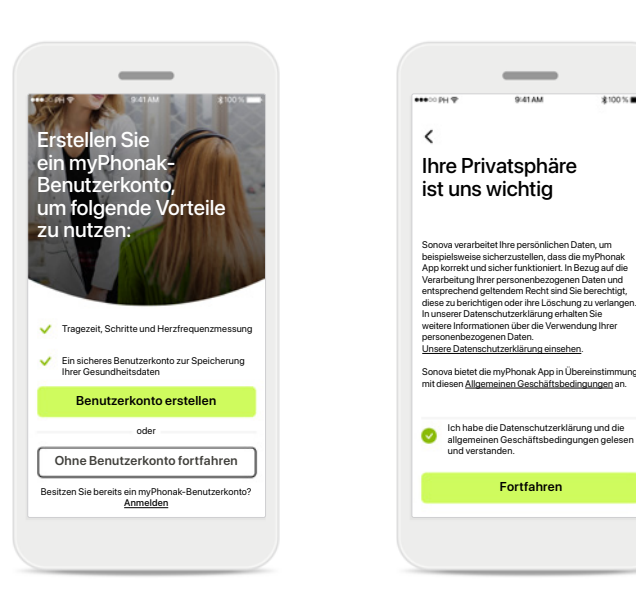

### **Benutzerkonto erstellen**

Optional können Sie ein myPhonak-Benutzerkonto erstellen. Für den Zugang zu Gesundheitsfunktionen ist dies verpflichtend.

# **Datenschutzrichtlinie** Um die App nutzen zu können, müssen Sie das Kästchen ankreuzen, nachdem Sie die Datenschutzerklärung und die allgemeinen Geschäftsbedingungen gelesen haben. Klicken Sie

dann auf **Fortfahren**.

nd verstanden

Sonova verarbeitet lihre personlichen Daten, um<br>beispielsweise sicherzustellen, dass die myPhonak<br>App korrekt und sicher funktioniert. In Bezug auf die<br>Verarbeitung ihrer personenbezogenen Daten und<br>entsprechend geltendem In unserer Datenschutzerklärung erhalten Sie weitere Informationen über die Verwendung Ihrer personenbezogenen Daten. Unsere Datenschutzerklär

Ihre Privatsphäre ist uns wichtig

 $\langle$ 

Sonova bietet die myPhonak App in Übereinstimmung<br>mit diesen <u>Allgemeinen Geschäftsbedingungen</u> an.

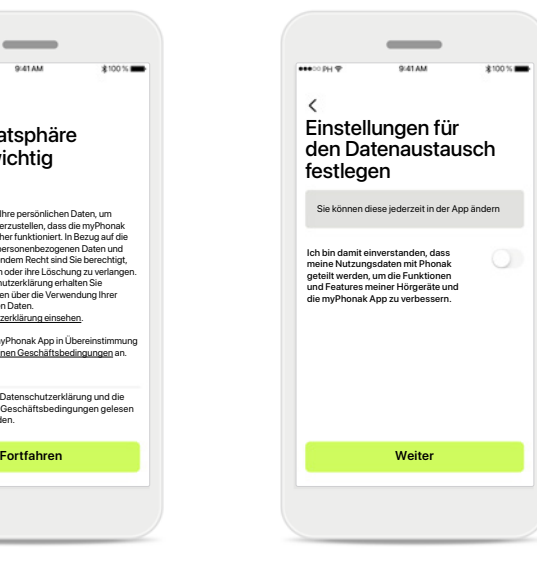

# **Verbesserungen am Produkt**

Sie können optional Ihre Nutzungsdaten mit uns teilen. Diese helfen uns, neue Erkenntnisse zu gewinnen und unsere Produkte zu verbessern. Ihre Daten werden gemäß der Datenschutzerklärung gehandhabt und können nicht zu Ihnen zurückverfolgt werden.

# <span id="page-5-0"></span>**Einrichten eines Kontos bei myPhonak**

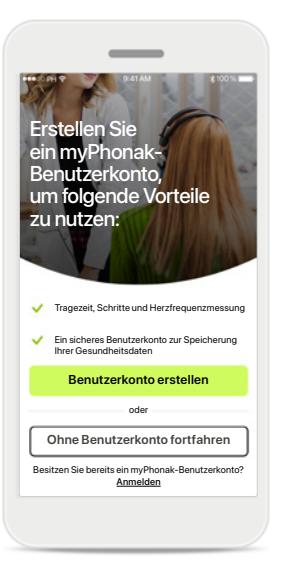

 $\langle$ Mit E-Mail anmelden Bitte geben Sie Ihre E-Mail-Adresse ein. Sie erhalten einen Bestätigungscode per E-Mail. E-Mail Passwort **vorname.nachname@domain.com \*\*\*\*\*\*\*\*8 | Weiter Weiter** Q W E R T Y U I O P ASDFGHJKL • Z X C V B N M

**Benutzerkonto erstellen** Optional können Sie ein myPhonak-Benutzerkonto erstellen. Für den Zugang zu Gesundheitsfunktionen ist dies verpflichtend. Sollten Sie bereits ein Benutzerkonto haben, klicken Sie auf **Anmelden**.

**Mit E-Mail anmelden** Verwenden Sie zur Anmeldung Ihre

E-Mail-Adresse.

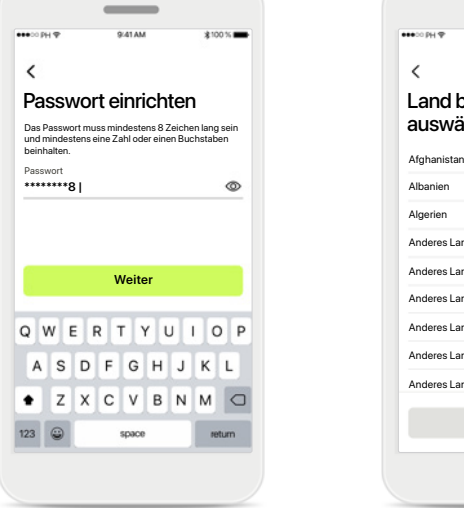

**Passwort einrichten** 

Folgen Sie der Anleitung, um ein sicheres Passwort festzulegen. Das Passwort muss mindestens 8 Zeichen lang sein. Tippen Sie auf **Weiter**, um zum nächsten Schritt zu gelangen.

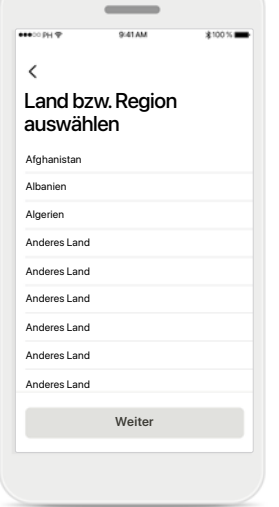

**Wählen Sie Ihr Land aus**  Ihre Kontoinformationen werden gemäß den Vorschriften Ihres Landes sicher gespeichert.

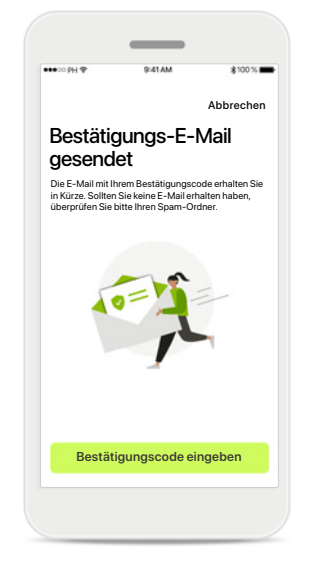

**Verifikations-E-Mail** Nach Eingabe Ihrer E-Mail-Adresse, erhalten Sie einen Verifikationscode an die von Ihnen angegebene E-Mail-Adresse. Nach Erhalt des Bestätigungscodes, tippen Sie auf **Bestätigungscode eingeben**.

# <span id="page-6-0"></span>**Behebung von Kontoeinrichtungsfehlern**

**E-Mail wird bereits verwendet: Sollten Sie mit Ihrer E-Mail-Adresse in der Vergangenheit bereits ein myPhonak-Benutzerkonto erstellt haben, erhalten Sie von uns eine Benachrichtigung per E-Mail mit weiteren Anweisungen. Wenn Sie ein neues Konto erstellen möchten, verwenden Sie bitte eine andere E-Mail. Andernfalls können Sie sich einfach mit der gleichen E-Mail-Adresse anmelden.**

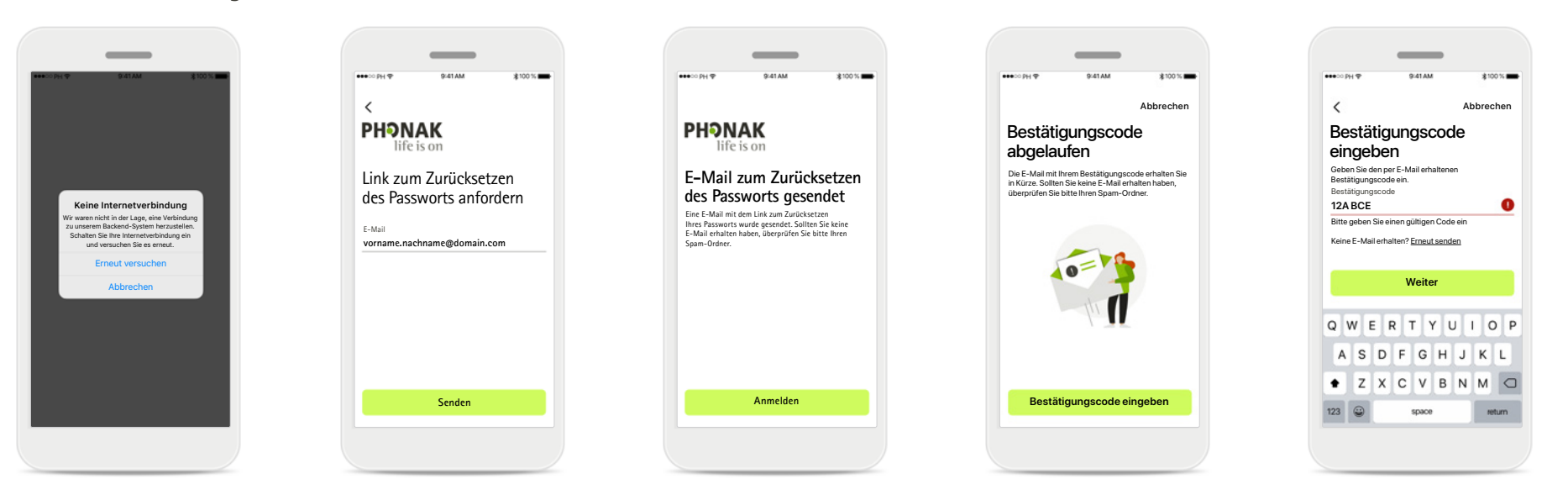

#### **Internetverbindung**

Sie müssen mit dem Internet verbunden sein, um ein Benutzerkonto zu erstellen. Stellen Sie sicher, dass ihr Smartphone verbunden ist, und versuchen Sie es erneut.

### **Passwort zurücksetzen**

Falls Sie Ihr Passwort vergessen haben oder es ändern möchten, geben Sie einfach Ihre E-Mail-Adresse ein und tippen Sie auf **Senden**.

#### **Passwort zurücksetzen**

Sie erhalten eine E-Mail mit einem Link zum Zurücksetzen Ihres Passworts. Folgen Sie der Anleitung und kehren Sie danach zur App zurück. Sie können sich nun mit Ihrem neuen Passwort **Anmelden**

### **Bestätigungscode abgelaufen**

Der Bestätigungscode zur Verifikation Ihrer E-Mail-Adresse läuft nach sieben Tagen ab. Wenn dieser abläuft, erhalten Sie einen neuen per E-Mail. Geben Sie den neuen Code ein, um die Erstellung Ihres Benutzerkontos abzuschließen

### **Bestätigungscode ungültig**

Bei Eingabe eines ungültigen Codes klicken Sie auf "Code erneut senden" und erhalten einen neuen Code per E-Mail. Geben Sie den neuen Code ein und klicken Sie auf **Weiter**, um mit der Erstellung Ihres Benutzerkontos fortzufahren.

# <span id="page-7-0"></span>**Kopplung mit Phonak Hörgeräten**

**Bitte befolgen Sie die folgende Anleitung, um Bluetooth®-fähige Hörgeräte mit der myPhonak App zu verbinden.**

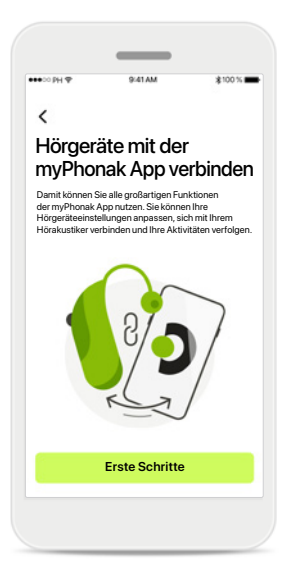

**Kopplungsanleitung** Tippen Sie auf **Erste Schritte** und folgen Sie der Anleitung für Ihre Hörgeräte.

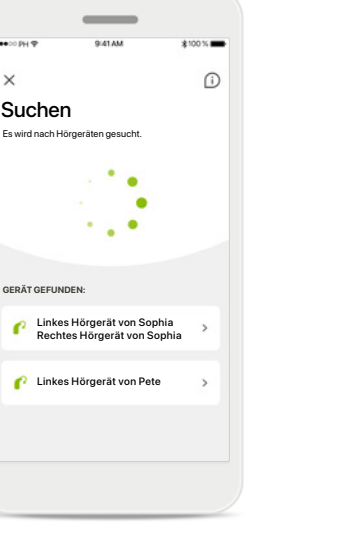

#### **Suchen**

f.

 $\times$ 

Die App sucht nach kompatiblen Hörgeräten und zeigt Ihnen eine Liste aller gefundenen Hörgeräte an. Dies kann einige Sekunden dauern. Wenn die Geräte erscheinen, tippen Sie auf das Gerät, welches Sie koppeln wollen.

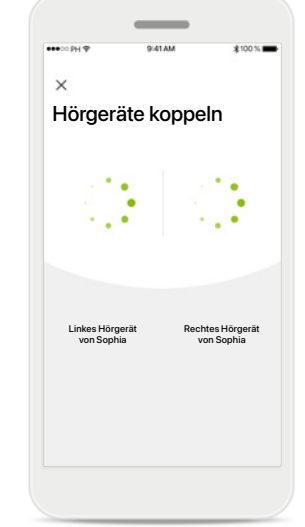

**Hörgeräte koppeln**

Die App wird der Reihe nach eine Verbindung mit den Hörgeräten herstellen.

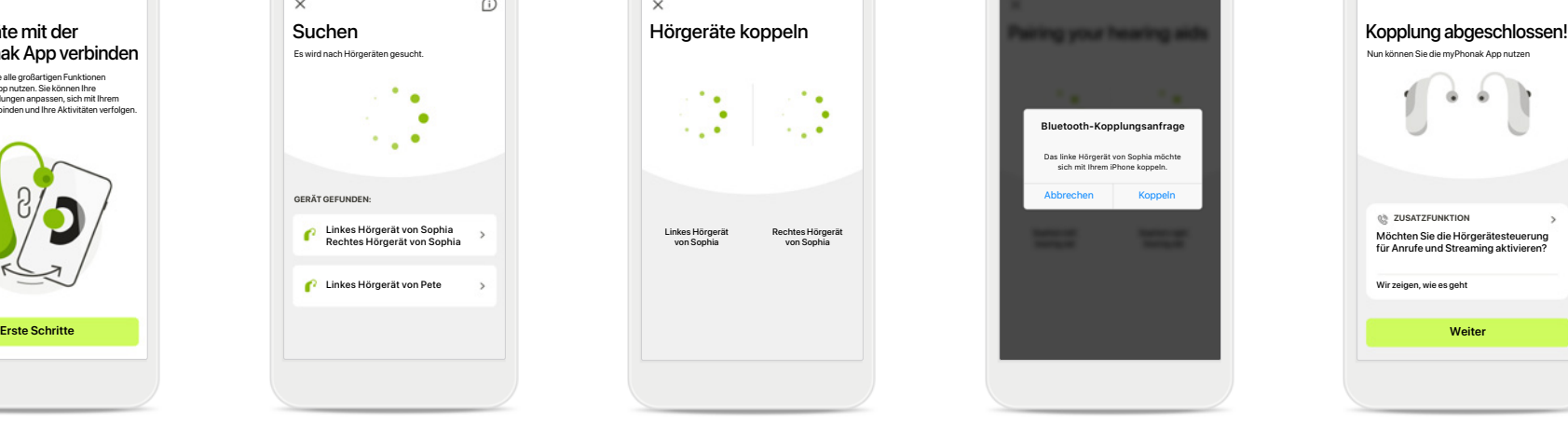

**Für jedes Gerät bestätigen** Bitte bestätigen Sie die Kopplung auf Apple-Geräten, indem Sie im Popup-Fenster für jedes Gerät separat auf **Koppeln** tippen.

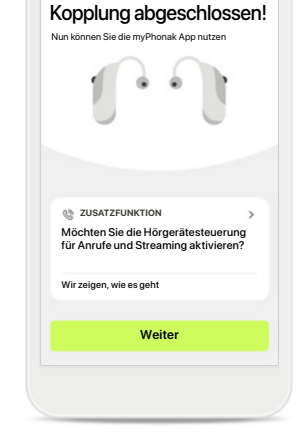

#### **Zusätzliche Funktionen**

Nach erfolgreicher Kopplung der Hörgeräte haben Sie die Option, Ihre Hörgeräte für Anrufe und Musik-Streaming zu koppeln.

Tippen Sie auf **Weiter**, wenn Sie diese zusätzliche Kopplung überspringen möchten.

# <span id="page-8-0"></span>**Beheben von Kopplungsfehlern**

### **Mögliche Fehler während der Konfiguration.**

**Für weitere Informationen zur Fehlerbehebung, besuchen Sie bitte die Phonak Support-Seite unter<https://www.phonak.com/myphonakapp>**

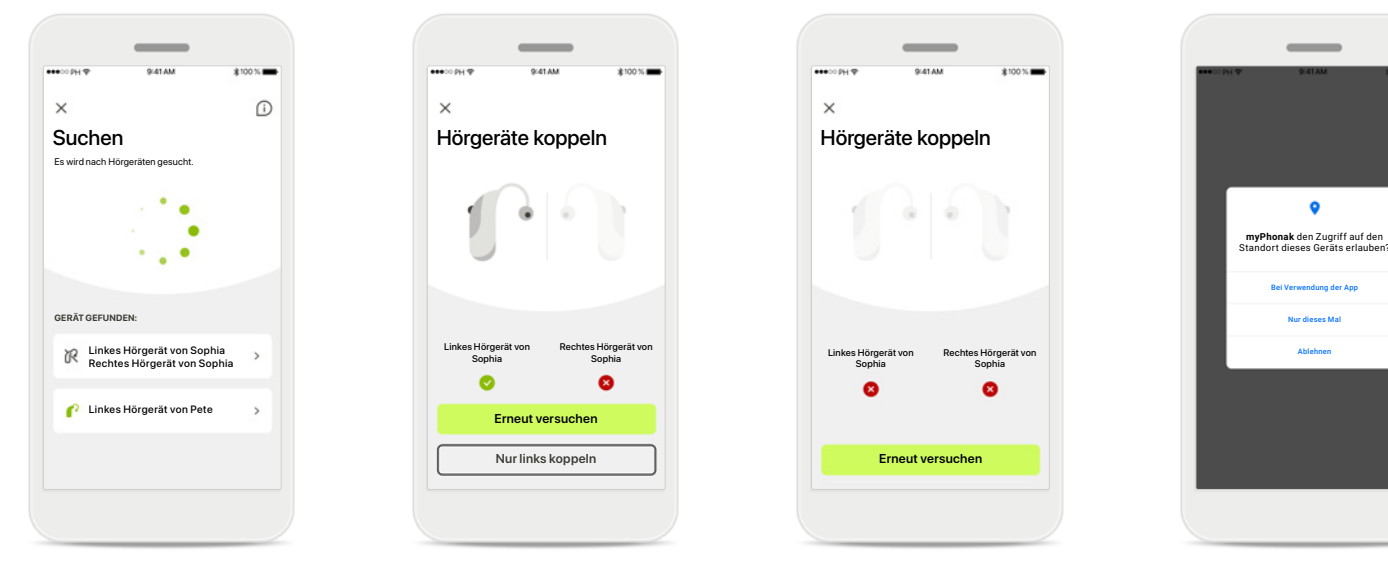

# **Nicht kompatible Geräte** Die App kann sich nicht mit den Hörgeräten koppeln, da diese nicht kompatibel sind. Für weitere Informationen wenden Sie sich bitte an Ihren Hörakustiker.

## **Fehler beim Verbinden mit Hörgeräten** Schlägt die Kopplung zu einem der Hörgeräte fehl, Tippen Sie auf **Erneut**

**versuchen**, um den Kopplungsprozess neu zu starten.

**Keines der Hörgeräte konnte verbunden werden** Tippen Sie auf **Erneut versuchen**, um den Kopplungsvorgang neu zu starten, und folgen Sie der Anleitung.

### **Ort**

Auf Android-Geräten müssen Sie beim erstmaligen Koppeln mit Bluetooth®-Geräten den Ortungsdienst aktivieren. Nach der Ersteinrichtung können Sie den Ortungsdienst wieder deaktivieren.

# <span id="page-9-0"></span>**Home — Remote Control Ansicht**

#### **Für sämtliche Hörgeräte verfügbare Funktionen.**

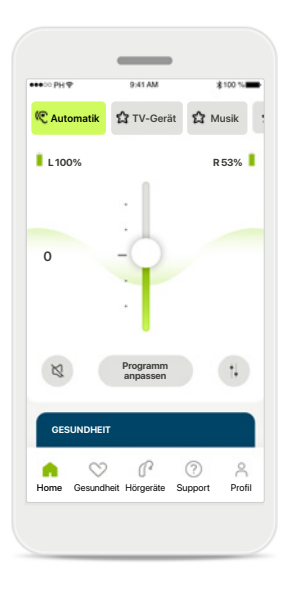

### **Hörgerätelautstärke anpassen**

Schieben Sie diesen Regler noch oben, um die Lautstärke zu erhöhen oder nach unten, um die Lautstärke zu verringern. Wenn Sie mit zwei Hörgeräten ausgestattet sind, regelt dieser Regler beide Geräte gleichzeitig.

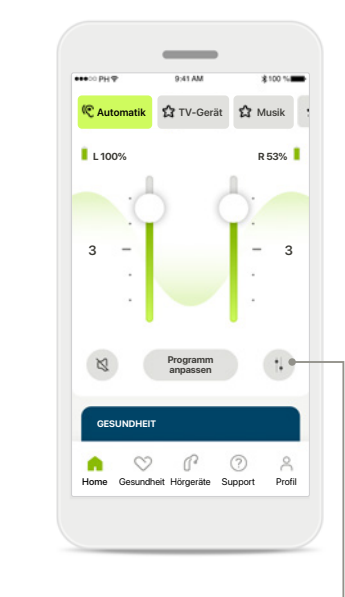

**Lautstärke aufteilen** Drücken Sie auf das Symbol **Teilen**, um die Lautstärke der Hörgeräte einzeln zu regeln.

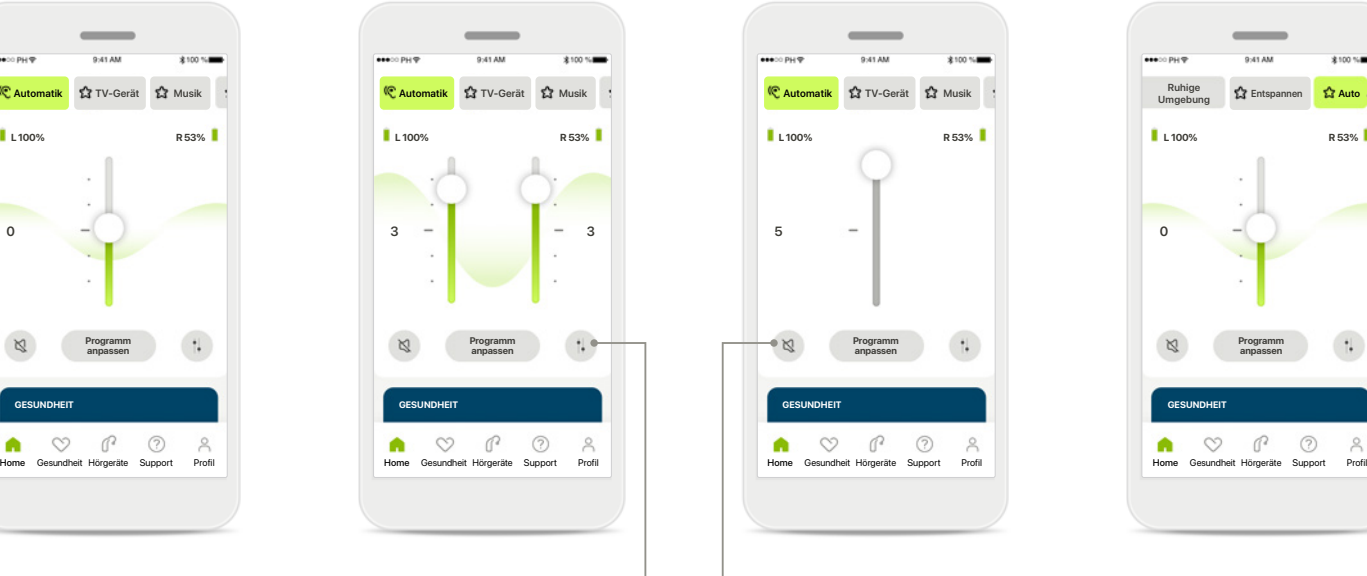

### **Stumm**

Tippen Sie auf **Stumm**, um das/die Hörgerät/e stummzuschalten.

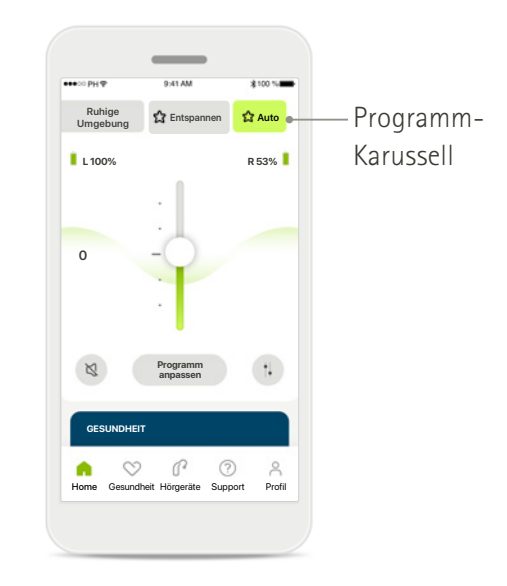

**Zugriff auf die Hörprogramme**  Von der Home-Seite der App haben sie direkten Zugriff auf die Hörprogramme. Wischen Sie innerhalb des Karussells, um durch Tippen ein Programm auszuwählen, das Ihren Anforderungen entspricht. Wählen Sie aus:

- Automatikprogramm
- Hörprogramme, die von Ihrem Hörakustiker erstellt wurden
- Von Ihnen erstellte Hörprogramme

# **Home — Remote Control Ansicht\***

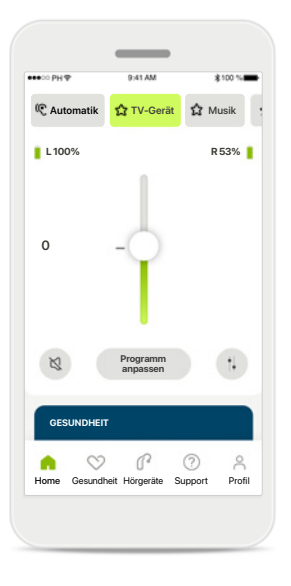

**Weitere Einstellungen** Je nachdem, wie die Hörgeräte programmiert wurden und welches Wireless Zubehör Sie haben, können Sie während des Streamens weitere Einstellungen vornehmen, z. B. Tinnitus-Noiser und Umgebungsbalance.

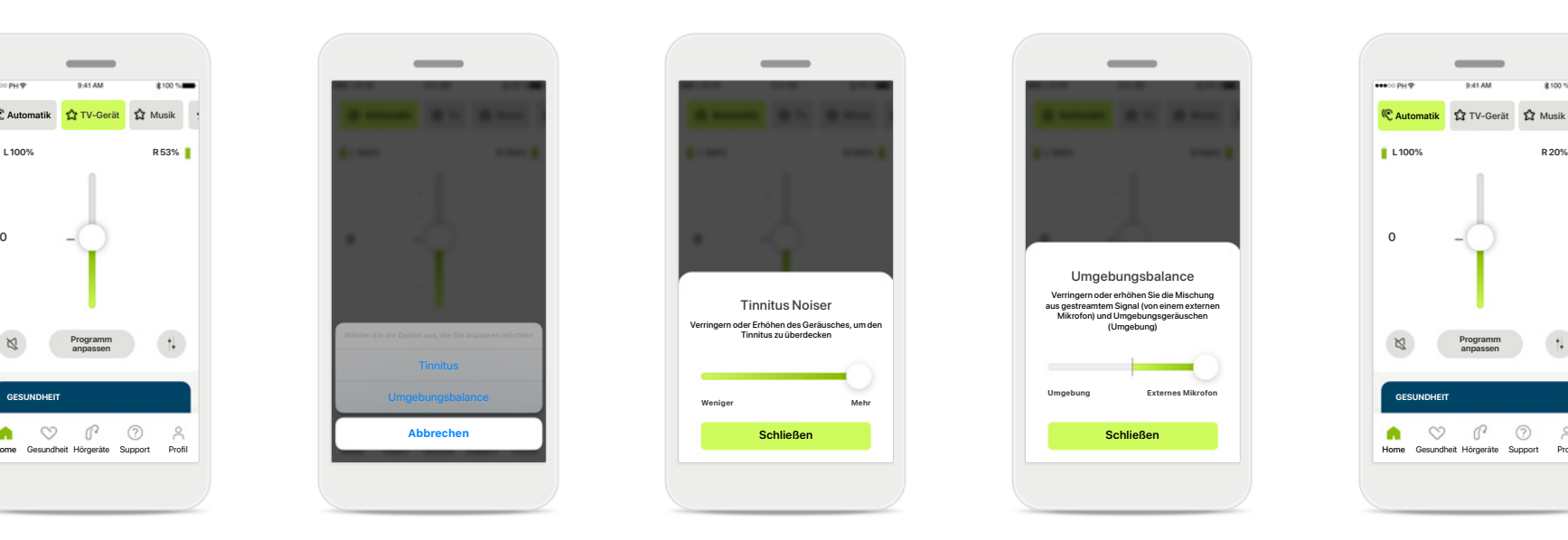

#### **Beispiel**

Wenn Ihre Hörgeräte beispielsweise die Tinnitus-Funktion unterstützen und Sie sich in einem Streaming-Programm befinden, können Sie beides über die entsprechenden Bildschirme anpassen.

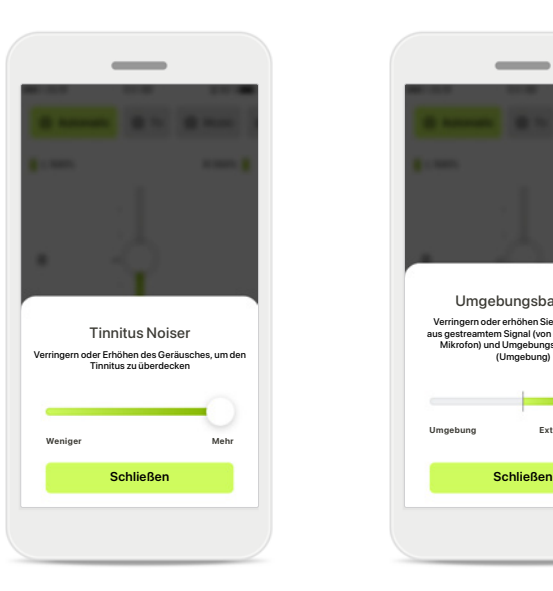

### **Tinnitus Noiser**

Wenn Sie an Tinnitus leiden und Ihr Hörakustiker Ihnen erklärt hat, wie der Tinnitus Noiser funktioniert, können Sie die Lautstärke des Maskierungssignals einstellen.

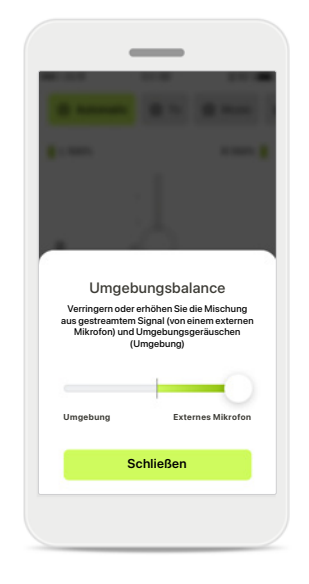

### **Umgebungsbalance**

Mit einem externen Streaming-Gerät (z. B. TV Connector, Musikgerät) können Sie je nach Wunsch das gestreamte Signal oder die Hörumgebung fokussieren.

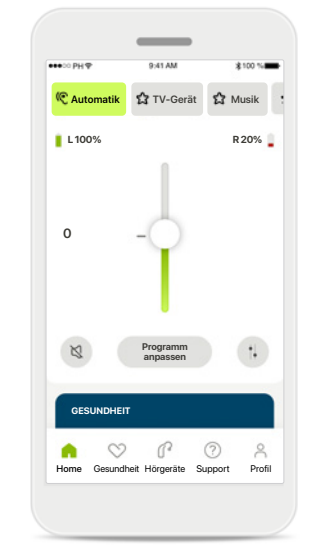

#### **Akkuladestand**

Bei wiederaufladbaren Hörgeräten können Sie den aktuellen Akkuladestand einsehen. Ist dieser unter 20%, wechselt die Farbe des Symbols zu rot. Laden Sie den Akku so bald wie möglich wieder auf.

# <span id="page-11-0"></span>**Home — Remote Control erweiterte Einstellungen**

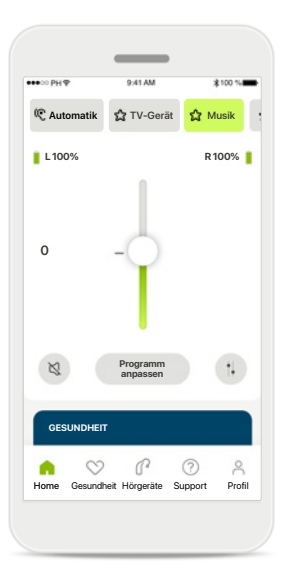

**Programm anpassen** Wenn Sie auf **Programm anpassen** tippen, können Sie das ausgewählte Programm mit erweiterten Klangeinstellungen anpassen.

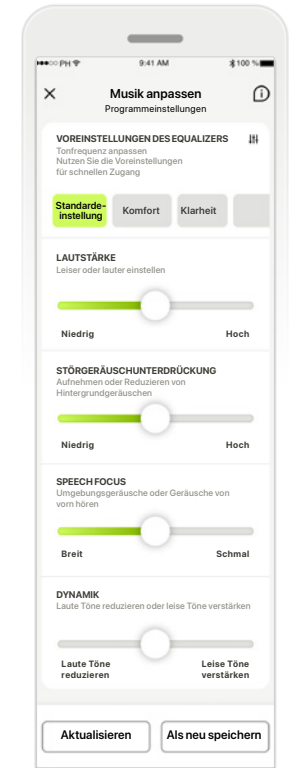

### **Programmeinstellungen**

**VOREINSTELLUNGEN DES EQUALIZERS VOREINSTELLUNGEN DES EQUALIZERS** anpassen. Verwenden Sie Musik anpassen **Der Programmeinstellungen** Programmeinstellungen Programmeinstellungen Programmeinstellungen **Komfort Komfort Klarheit Klarheit Standarde-**einzelnen Einstellungen Sie können das ausgewählte die Schieberegler, um die anzupassen: Voreinstellungen des Equalizers, Lautstärkesteller, Störgeräuschunterdrückung, Speech Focus und Dynamikregelung.

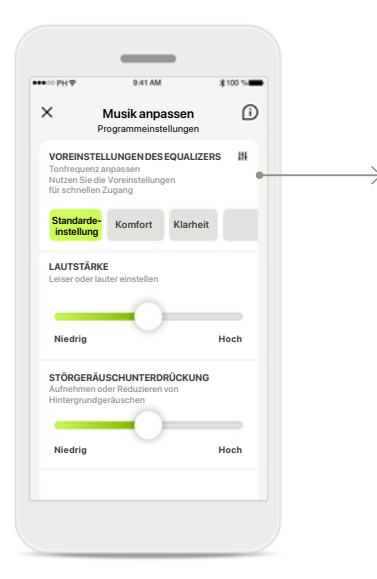

# **Voreinstellungen des Equalizers**

Die Voreinstellungen des Equalizers erlauben schnelle Anpassungen der Tonhöhe an die entsprechende Umgebung. Tippen Sie auf das Equalizer-Symbol, um erweiterte Einstellungen vorzunehmen.

### **Tonhöhe anpassen**

Equalizer Tonfrequenz anpassen

**Tiefen Mitten Höhen Schließen**

Ändern Sie die Tonhöhe (Frequenz) mit den Schiebereglern. Tippen Sie auf **Schließen**, um zu den Einstellungen zurückzukehren.

# **Home — Erweiterte Remote Control-Einstellungen — Erstellen Sie ein neues Programm oder aktualisieren Sie ein bereits vorhandenes\***

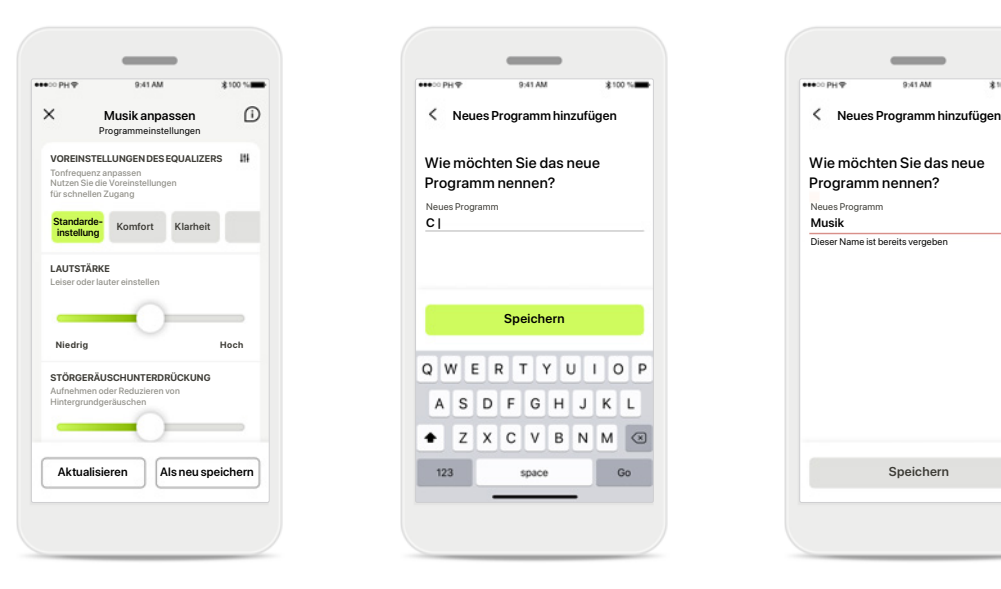

**Individuelle Anpassungen** Nach der Anpassung eines bereits vorhandenen Programms, können Sie dieses aktualisieren, indem Sie auf **Aktualisieren** tippen oder es als neues Programm speichern, indem Sie auf **Als neu speichern** tippen.

# **Individuelle Anpassungen benennen**

Sie können individuelle Anpassungen als ein neues Programm unter einem Namen Ihrer Wahl speichern.

### **Ungültiger Programmname**

O

**Speichern Fertig**

Sie können einen Namen nicht zweimal verwenden oder das Feld leer lassen. Gültige Namen dürfen nicht mehr als 22 Zeichen lang sein und dürfen auch nicht nur Leerzeichen enthalten.

#### **Programm gespeichert**

Prima, ein neues Programm wurde hinzugefügt!

Sie können vier weitere Hörprogramme erstellen (6/10)

Wurde ein neues Programm erfolgreich gespeichert, wird es zu Ihrer Programmliste hinzugefügt und Sie werden außerdem über die Anzahl der verfügbaren Plätze in Ihrer Liste informiert. Tippen Sie auf **Fertig**, um zur Home-Seite der Fernsteuerung zurückzukehren.

# <span id="page-13-0"></span>**Remote Control erweiterte Einstellungen — Fehlerbehebung**

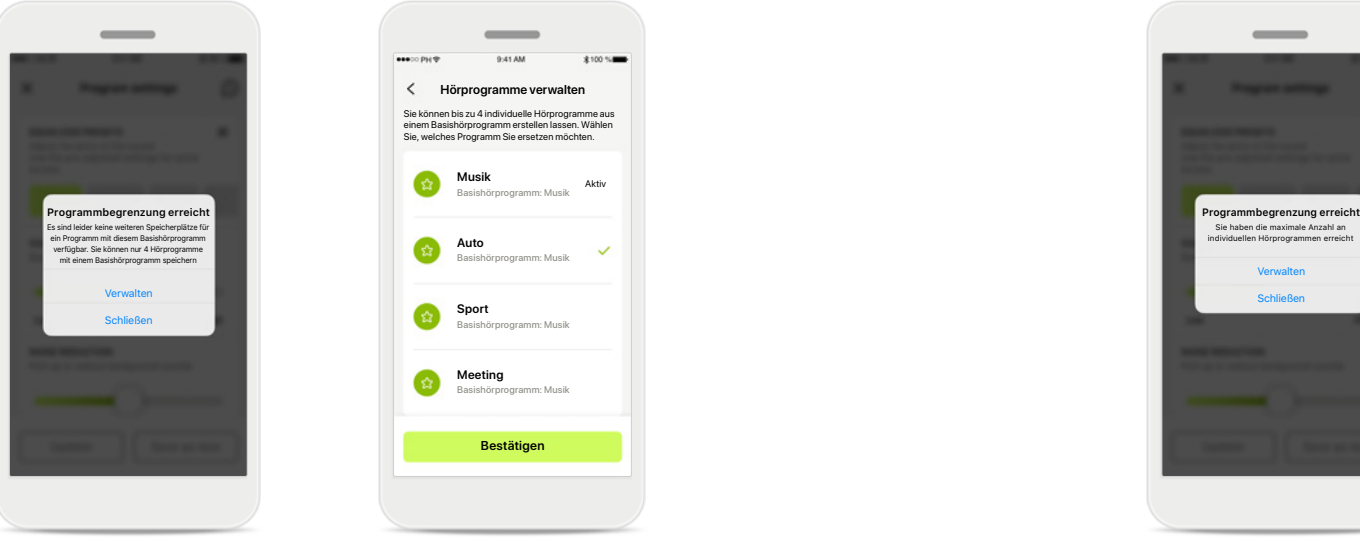

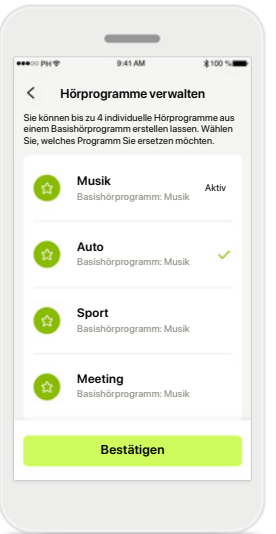

### **Programmbegrenzung erreicht — maximale Anzahl an Basishörprogrammen**

Sie können bis zu vier Hörprogramme haben, die auf demselben Basishörprogramm basieren.

Haben Sie Ihr Limit erreicht, können Sie ein Programm durch Tippen auf **Verwalten** durch ein anderes ersetzen.

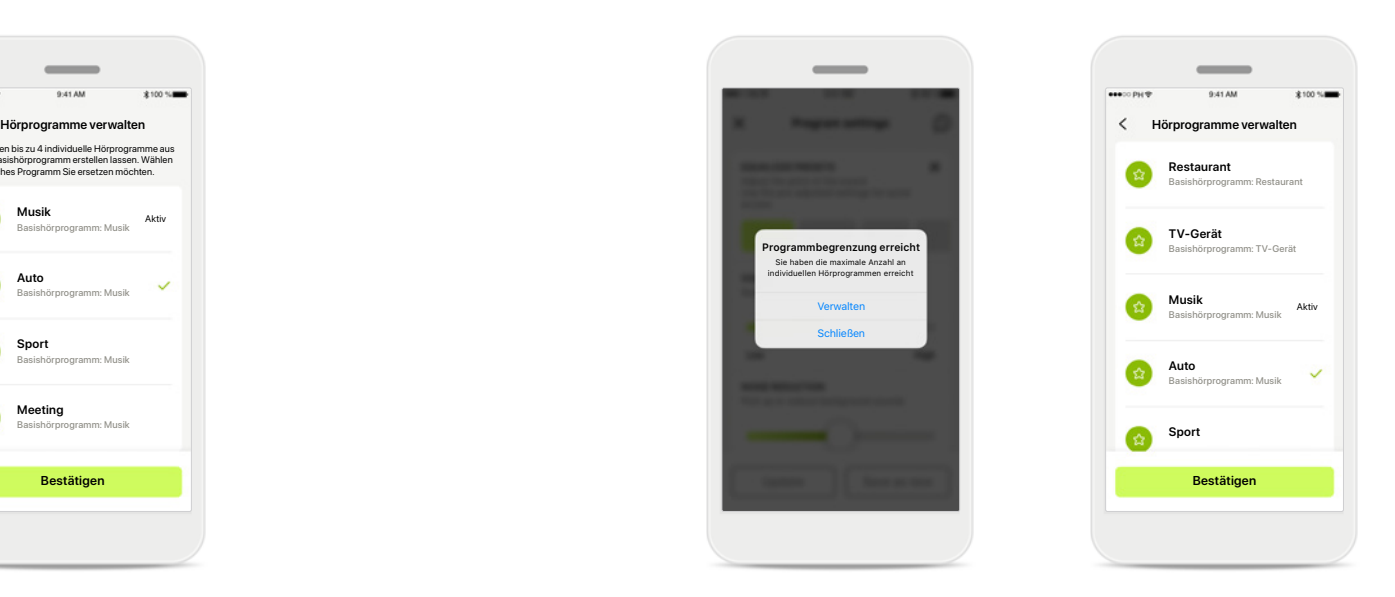

### **Programmbegrenzung erreicht — maximale Anzahl an Hörprogrammen**

Sie können maximal zehn individuelle Hörprogramme in Ihrer Liste speichern.

Haben Sie Ihr Limit erreicht, können Sie ein Programm durch Tippen auf **Verwalten** durch ein anderes ersetzen.

# **Gesundheit — Einrichtung**

**Einige der hier beschriebenen Gesundheitsfunktionen sind nur für bestimmte Hörgeräte verfügbar. Besuchen Sie phonak.com für weitere Informationen.**

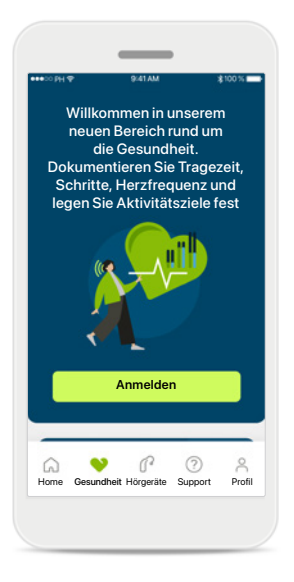

### **Anmelden**

Für den Zugang zu den Gesundheitsfunktionen müssen Sie sich bei Ihrem myPhonak-Benutzerkonto anmelden.

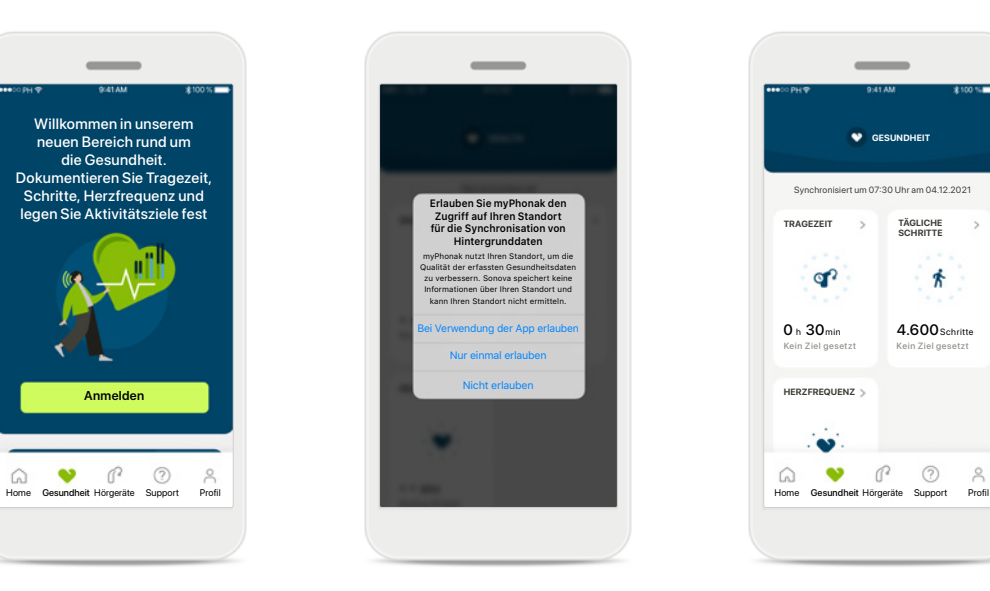

### **Standortdienste aktivieren**

Aktivieren Sie die Ortungsdienste auf Ihrem iPhone, um die Qualität Ihrer Gesundheitsdaten zu verbessern, indem Sie eine regelmäßige Datensynchronisation zulassen. Wenn Sie den Zugriff verweigern, können Sie Ihre Gesundheitsdaten nicht verfolgen.

### **Gesundheitsdaten eingeben**

Kein Ziel g 4.600 Schritte

 $\mathbb{P}$   $\odot$ 

**TÄGLICHE SCHRITTE**

齐

**GESUNDHEIT** .<br>Isiert um 07:30 Uhr am 04.12.2021

ന

 $\bullet$ 

 $\overline{\phantom{a}}$ 

Wenn die Einrichtung abgeschlossen ist, können Sie das Gesundheits-Dashboard (Home-Screen Gesundheit) aufrufen.

# <span id="page-15-0"></span>**Gesundheit**

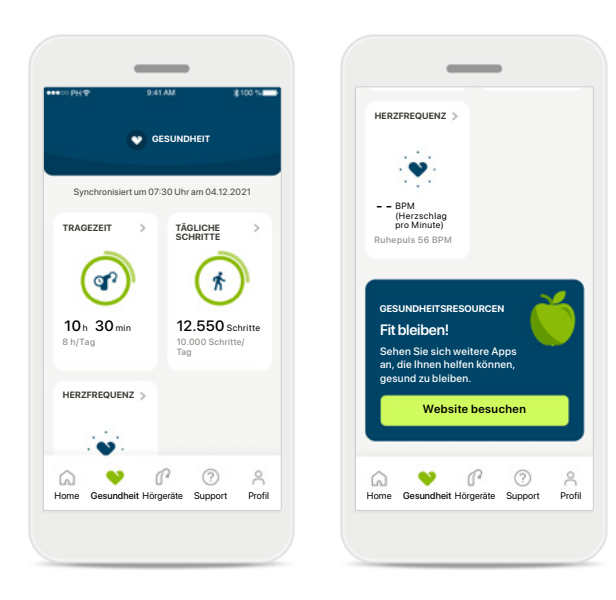

#### **Inhalt Gesundheits-Dashboard**

Über das Gesundheits-Dashboard können Sie:

- Auf die von Ihren Hörgeräten unterstützten Gesundheitsfunktionen zugreifen und sehen, wie diese das Leben erleichtern\*
- Zielfortschritte verfolgen, wenn diese bereits festgelegt wurden
- Auf Gesundheitstipps (Empfehlungen für andere Gesundheitsapps) zugreifen

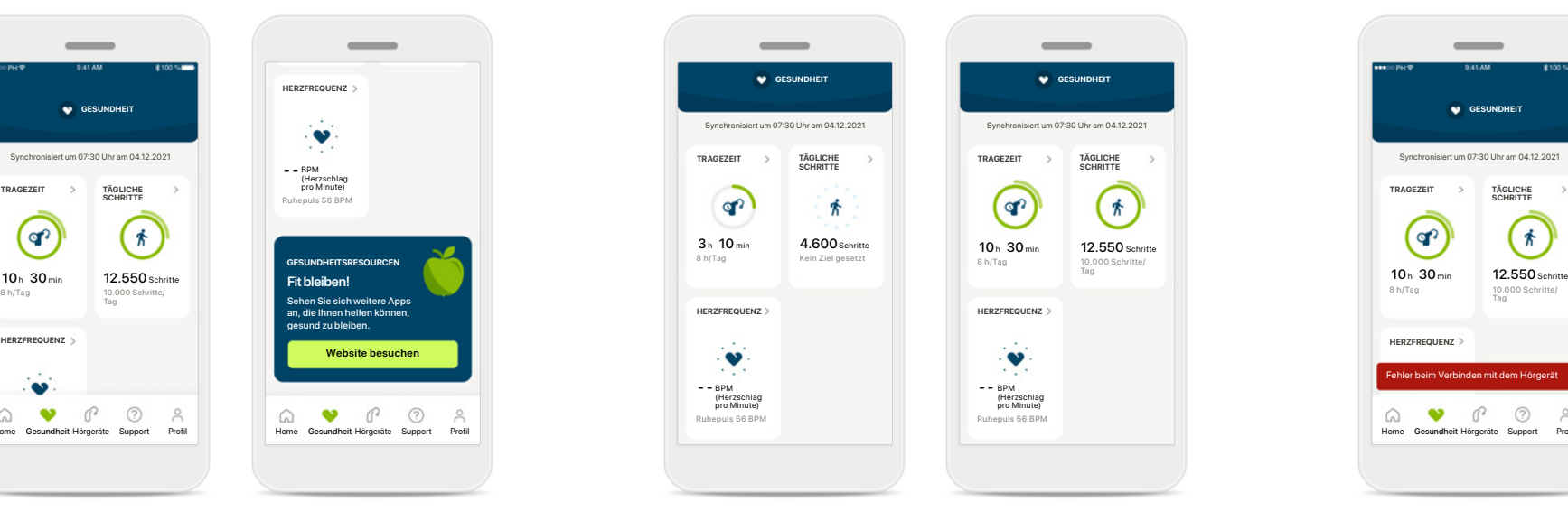

### **Beispiele Zielfortschritt**

Wenn Sie Ziele gesetzt haben, können Sie deren Fortschritt anhand des grünen Kreises um das Symbol der jeweiligen Funktion verfolgen. Wenn Sie den Höchstwert Ihres Ziels überschritten haben, wird ein zweiter Kreis um das Symbol herum angezeigt.

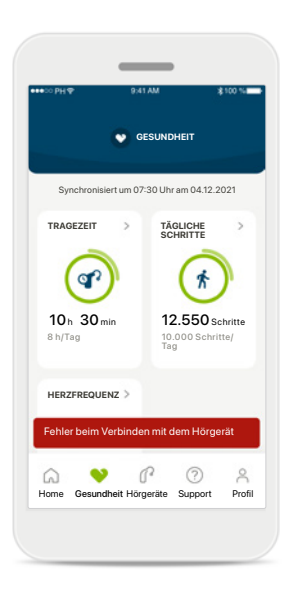

### **Verbindung zu Ihren Hörgeräten**

Denken Sie daran, dass Sie mit Ihren Hörgeräten verbunden sein müssen, um Veränderungen in Ihren Gesundheitsfunktionen zu sehen. Die regelmäßige Synchronisierung der App mit Ihren Hörgeräten ermöglicht eine genauere Zeitangabe. Wenn die Verbindung fehlschlägt oder Ihre Daten nicht synchronisiert werden können, werden Sie benachrichtigt und zur FAQ-Website weitergeleitet. Dort erfahren Sie, was Sie tun können.

\* Um auf die Live-Schritte im Bereich Gesundheit zugreifen zu können, müssen kompatible Paradise Audéo Rund Audéo RT-Hörgeräteträger auf die neueste Firmware-Version aktualisieren. Naida P-PR-Hörgeräteträger haben Zugriff auf die Live-Tragezeit und stündliche Updates für die Schrittgrafiken.

**16** Die in diesem Abschnitt bereitgestellten Informationen sind ausschließlich zu Bildungs- und Informationszwecken gedacht. Die Informationen aus dem Bereich Gesundheit ersetzen keinesfalls die Beratung medizinischer Fachkräf Sollten Sie Fragen zu Ihrer Gesundheit oder zu einem bestimmten Sportprogramm haben, konsultieren Sie bitte Ihren Arzt oder andere Gesundheitsexperten.

# **Detaillierte Funktionsansicht Gesundheit — Tragezeit, Schritte, Aktivitätslevel\*, zurückgelegte Distanz\*\***

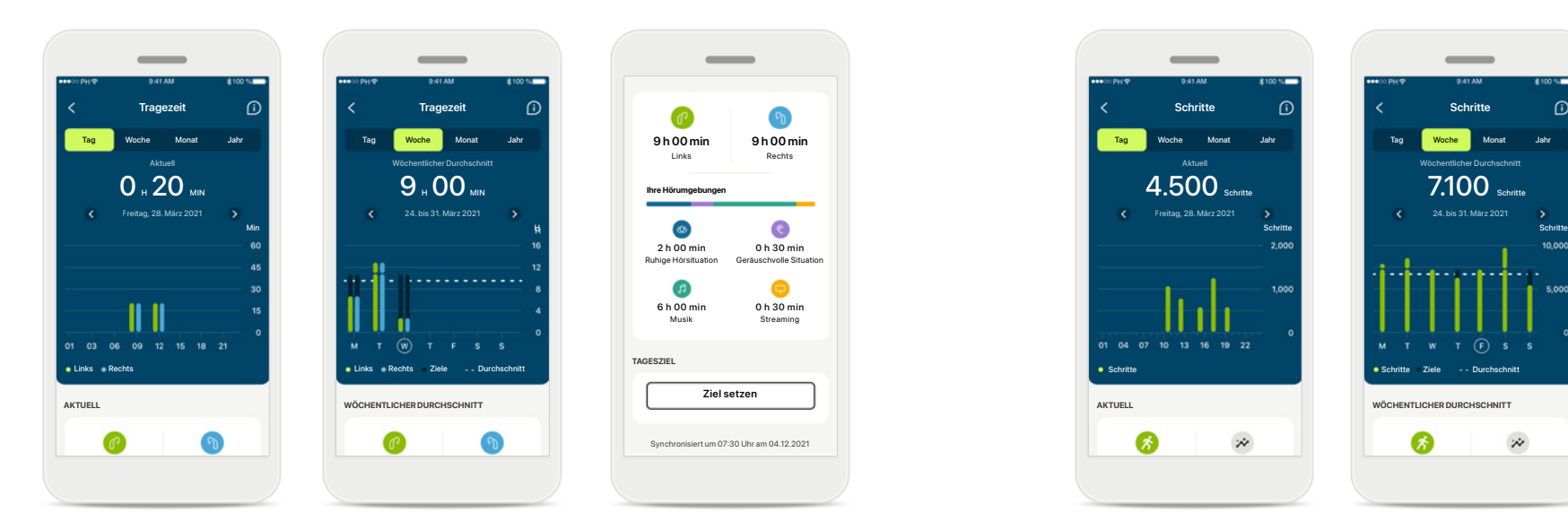

### **Tragezeit**

Mit einem Klick auf die Tragezeitkarte des Dashboards gelangen Sie zur täglichen Tragezeitkurve. Durch Tippen auf die entsprechende sich grün färbende Registerkarte gelangen Sie zur Wochen-, Monats- oder Jahresübersicht.

Besitzen Sie zwei Hörgeräte, zeigt die Kurve den Wert des linken sowie des rechten Hörgeräts an. Unten sehen Sie die aktuellen (bei Tagesansicht) oder durchschnittlichen Werte (bei nicht Tagesansicht) sowie die Aufschlüsselung der Tragezeit in verschiedenen Hörumgebungen.

\*Für alle wiederaufladbaren Audéo Paradise, Phonak Audéo Fit und Phonak Audéo Lumity Hörgeräte. \*\*Für Phonak Audéo Fit und Phonak Audéo Lumity Hörgeräte

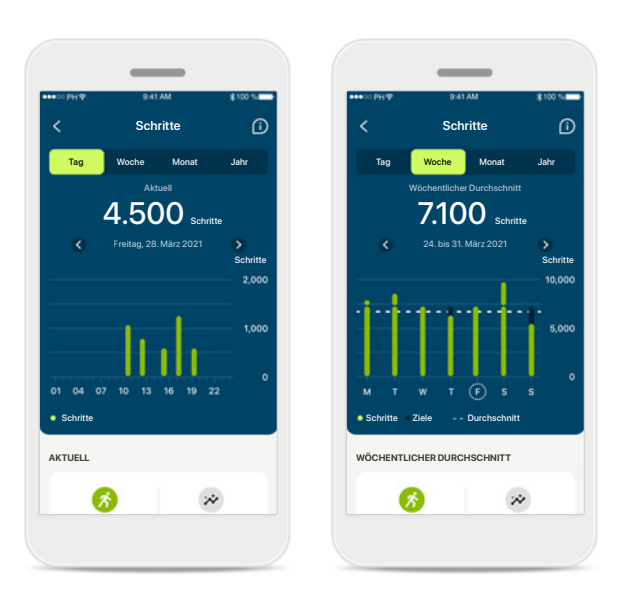

### **Schritte, Aktivitätslevel und Distanz**

Mit einem Klick auf die Schrittekarte des Dashboards gelangen Sie zur täglichen Schrittekurve. Durch Tippen auf die entsprechende sich grün färbende Registerkarte gelangen Sie zur Wochen-, Monats- oder Jahresübersicht.

Unten sehen Sie die aktuellen (bei Tagesansicht) oder durchschnittlichen Werte (bei nicht Tagesansicht) sowie die ungefähre zurückgelegte Distanz\*\*.

Das Aktivitätslevel zeigt an, ob sie sich gar nicht, wenig (etwas Bewegung wurde erfasst), mittelmäßig viel (Spazieren wurde erfasst) oder viel (Laufen wurde erfasst) bewegt haben.

# **Detaillierte Funktionsansicht Gesundheit — Herzfreuquenz\***

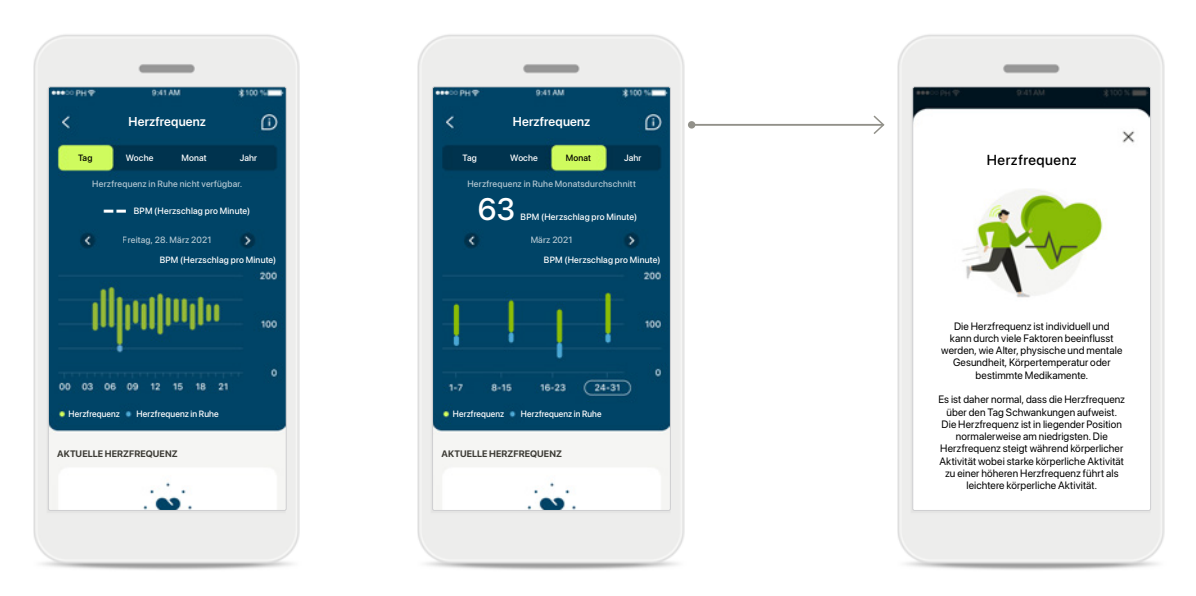

### **Erfassen der Herzfrequenz (HR)**

Jede Ansicht beinhaltet die aktuelle Herzfrequenz (HR). Die Tagesansicht beinhaltet die niedrigste Herzfrequenz in Ruhe (RHR) und die Messbereiche der HR pro Stunde. Die Wochenansicht beinhaltet die niedrigste Herzfrequenz in Ruhe (RHR) pro Tag, die aktuelle Herzfrequenz (HR) und die Messbereiche der HR pro Tag.

Die Wochen-, Monats- und Jahresansicht beinhalten:

- Tagesansicht stündliche Auflösung (periodische und aktuelle HR-Bereiche pro Stunde, eine niedrigste HR in Ruhe pro Tag),
- Wochen-/Monats-/Jahresansichten tägliche/wöchentliche/ monatliche Auflösungen der HR- und RHR-Bereiche

#### **Weitere Informationen**

Klicken Sie auf das Symbol (i) am oberen rechten Rand des Bildschirms, um weitere Informationen und Quellen zu erhalten und um zu erfahren, warum das Messen der Herzfrequenz in Ruhe so wichtig ist.

# **Gesundheit — Weitere Funktionen\***

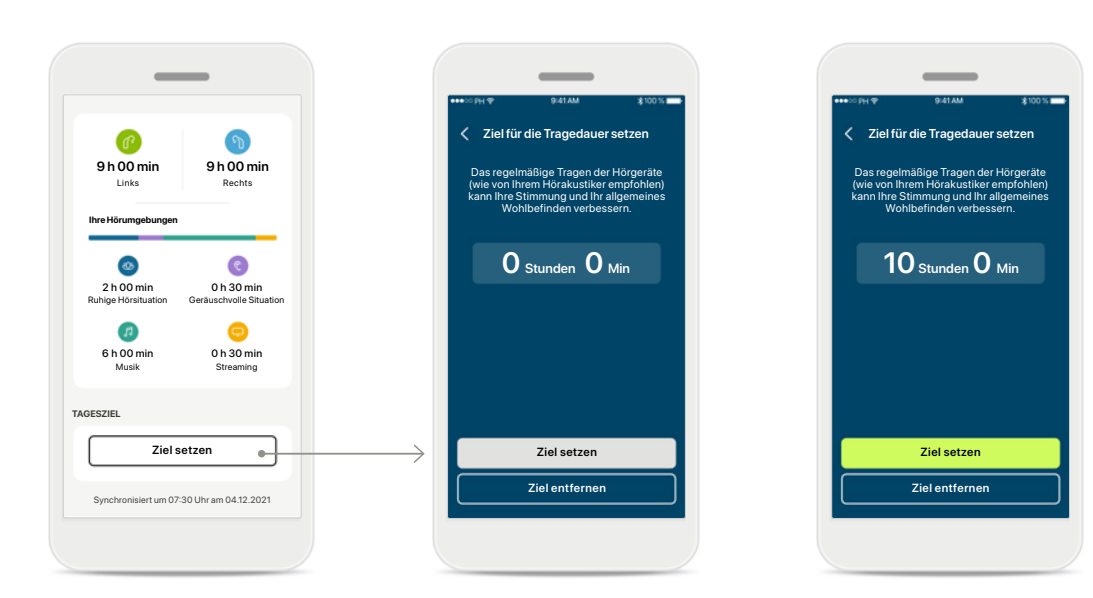

### **Ziele setzen, ändern und entfernen\***

Das Setzen von Zielen ist für Schritte und Tragezeit optional. Sie können diese bei der Einrichtung des Gesundheitsbereichs, im Gesundheits-Dashboard oder in den Detailansichten dieser Funktionen festlegen.

Klicken Sie auf die Schaltfläche Ziel setzen oder Ziel ändern, um die oben im Beispiel gezeigten Bildschirme zu durchlaufen. Geben Sie eine gültige Zahl für die Tragezeit oder Schritte ein und tippen Sie auf Ziel setzen, um Ihre Änderungen zu speichern. Tippen Sie auf Ziel entfernen, wenn Sie es löschen möchten.

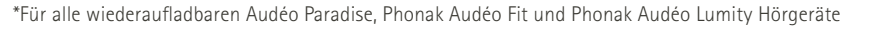

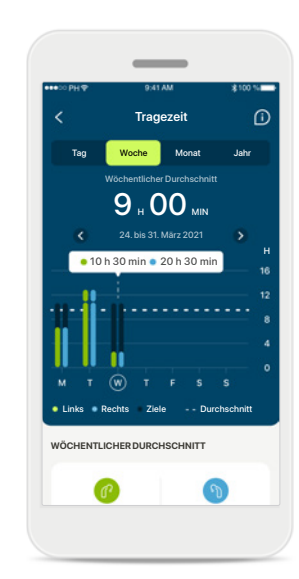

### **Tooltips**

Klicken Sie auf eine Stelle der Balken des Diagramms, um die genauen Werte in einem weißen Banner (Tooltip) anzuzeigen.

# <span id="page-19-0"></span>**Hörgeräte**

Audéo L90

# **Home Hörgeräte**

Im Bereich Geräte können Sie sämtliche Einstellungen in Verbindung mit Ihren Hörgeräten vornehmen, z. B. Programm Management und Geräteeinstellungen. Sie sehen außerdem den Akkustand für wiederaufladbare Modelle.

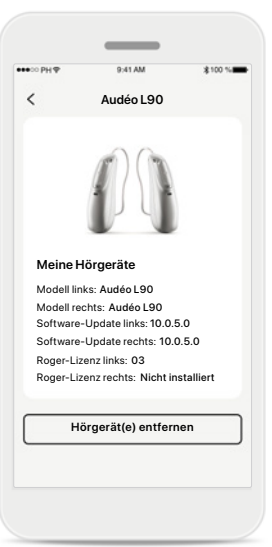

#### **Hörgeräte entfernen**

Gehen Sie auf die Karte Ihrer Geräte, um Ihr(e) Hörgerät(e) zu entfernen. Nachdem Sie auf Hörgerät(e) entfernen geklickt haben, erscheint ein Nachrichtenfenster, in dem Sie das Entfernen bestätigen müssen.

Bitte beachten Sie, dass Sie dann Ihre Hörgeräte erneut koppeln müssen, um die App nutzen zu können.

### **Programm-Management**

**Automatik**

**DURCH HÖRAKUSTIKER ANGEPASST**

**Verstehen im Störgeräusch**

**Restaurant**

**PERSONALISIERTE ANPASSUNGEN**

Basishörprogramm: Restaurant

Durch das Tippen auf Hörprogramme sehen Sie alle verfügbaren Programme. Tippen Sie auf ein beliebiges Programm, um es zu bearbeiten, umzubenennen oder zu löschen. Es gibt drei Hörprogramm-Typen: Automatik, von Ihrem Hörakustiker erstellte Hörprogramme und Ihre individuellen Hörprogramme. Befindet sich neben dem Programmnamen ein Symbol, ist das Programm über den Taster an Ihren Hörgeräten verfügbar.

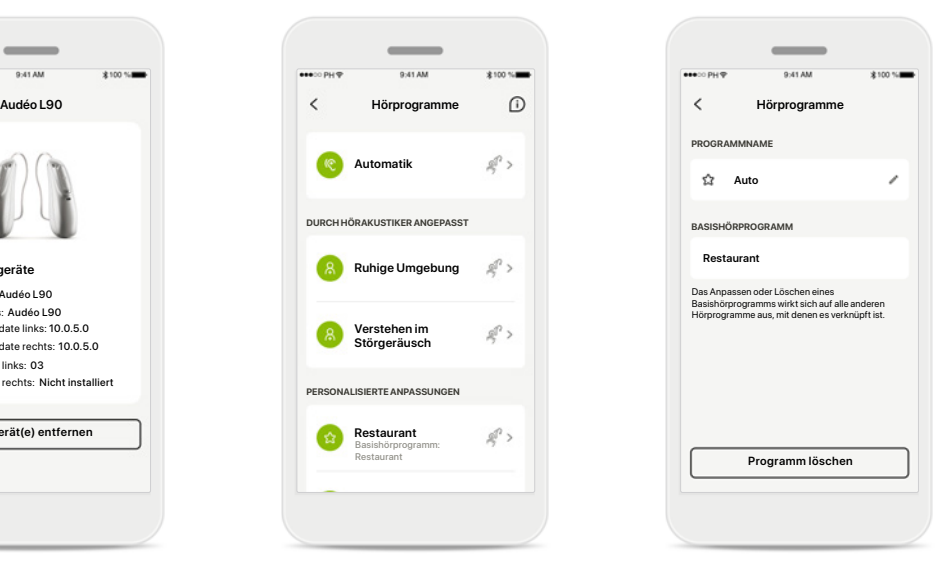

#### **Hörprogramme**

Sie können den Namen des Programms bearbeiten oder es löschen. Sie können außerdem sehen, mit welchem Basishörprogramm das jeweilige Programm verknüpft ist. Tippen Sie auf **Programm löschen**, um das Programm zu löschen. Es erscheint ein Nachrichtenfenster, in dem Sie das Entfernen bestätigen müssen.

#### LINKS RECHTS **40% 53% PROGRAMM MANAGEMENT** HÖRPROGRAMME **Aktuell: Autos IHRE HÖRGERÄTE** AUDÉO™ P90 **Produktinformation GERÄTEEINSTELLUNGEN** BLUETOOTH-ANRUFE **Verbindung wählen** BLUETOOTH STREAMING **Streaming einrichten** TAP CONTROL **Tan Control einrich** AUTO ON (automatisches Einschalten) **Einstellungen ändern** REINIGUNGSERINNERUNG **Einrichtungserinnerung**  $\infty$  $\mathbf{r}$  $\circ$  $\Omega$ Home Gesundheit Hörgeräte Support Profil

# <span id="page-20-0"></span>**Support und Remote Support-Sitzung**

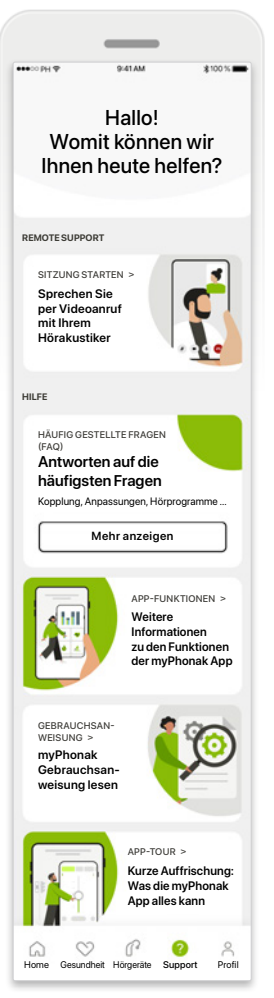

## **Bereich Support**

Vom Startbildschirm des Supports haben Sie Zugang zu häufig gestellten Fragen (FAQ), zur Gebrauchsanweisung, Website mit Anleitungsvideos, zu rechtlichen Einstellungen und zum Teilen von Feedback. Sie können auch auf Remote Support zugreifen, indem Sie auf Sitzung starten drücken.

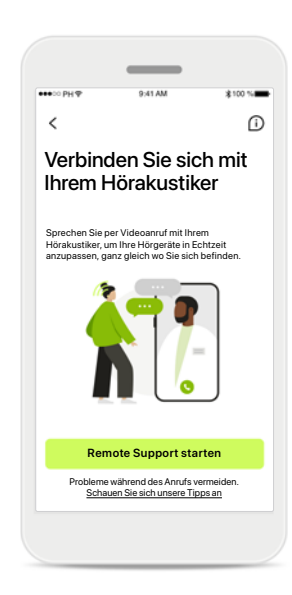

## **Remote Support** Durch klicken auf **Sitzung starten** auf dem Support-Startbildschirm können Sie eine Remote Support-Sitzung mit Ihrem Hörakustiker beginnen. Die Remote-Sitzung muss im Voraus mit Ihrem Hörakustiker vereinbart werden.

Klicken Sie auf **Remote Support starten** um fortzufahren.

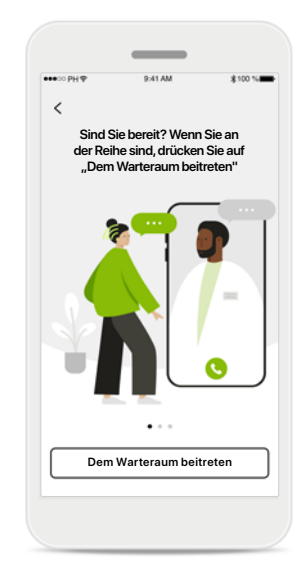

#### **Sitzung starten** Sobald die Sitzung gestartet

wurde, klicken Sie auf **Dem Warteraum beitreten**. Ihr Hörakustiker kann Sie dann anrufen.

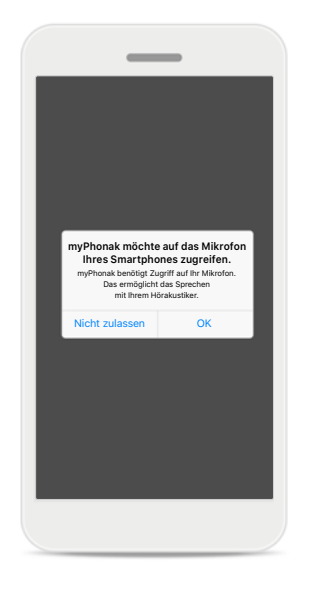

# **Zugriff auf Mikrofon und Kamera**

Tippen Sie auf OK, um den Zugriff auf Kamera und Mikrofon in der myPhonak App zu erlauben.

\*FAQ-Link: <https://product-support.phonak.com/>

**21**

# <span id="page-21-0"></span>**Eine Remote Support-Sitzung starten**

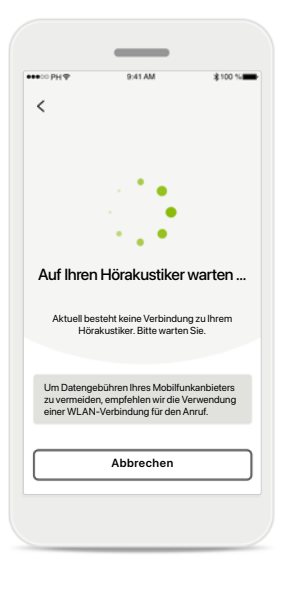

### **Annehmen eines Videoanrufs**

Die App verbindet Sie mit Ihrem Hörakustiker. Warten Sie, bis der Hörakustiker den Anruf entgegennimmt.

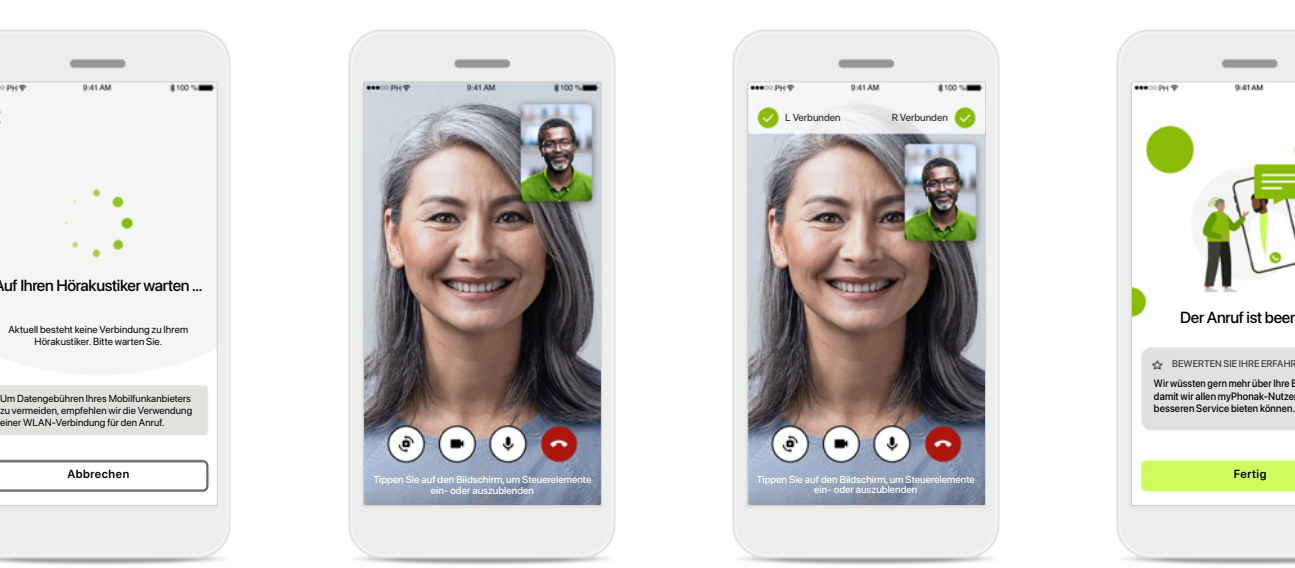

# **Laufender Anruf**

Nach wenigen Sekunden ist das Videobild aufgebaut und Sie können Ihren Hörakustiker sehen und hören. Mit den Bedienelementen können Sie die Stummschaltung aufheben/aktivieren, das Video deaktivieren, die Kamera umschalten oder den Anruf beenden.

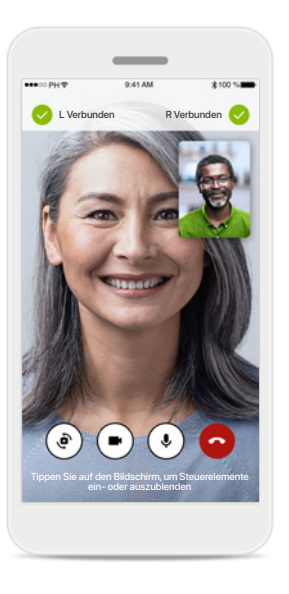

**Verbundene Hörgeräte**  Wenn Ihr Hörakustiker eine Verbindung zu Ihren Hörgeräten herstellen muss, kann er dies per Fernzugriff über Ihr Smartphone tun. Ihr Hörakustiker wird Ihnen mitteilen, wann er oder sie die Verbindung zu Ihren Hörgeräten herstellt.

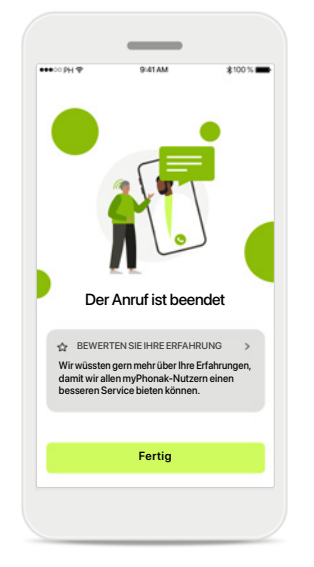

### **Anruf beendet**

Nach dem Anruf können Sie Ihre Erfahrung bewerten. Tippen Sie auf den Link, um Ihr Feedback zu senden. Tippen Sie auf **Fertig**, um zur Startseite zurückzukehren.

# <span id="page-22-0"></span>**Fehlerbehebung während Remote Support-Sitzung**

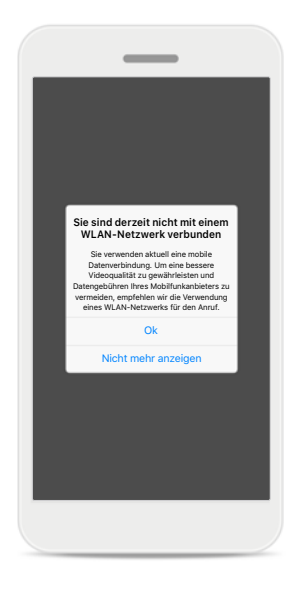

### **WLAN-Verbindung**

Die Remote Support-Sitzung wird über das Internet durchgeführt. Um eine bessere Videoqualität zu gewährleisten, empfehlen wir die Verwendung eines WLAN-Netzwerks.

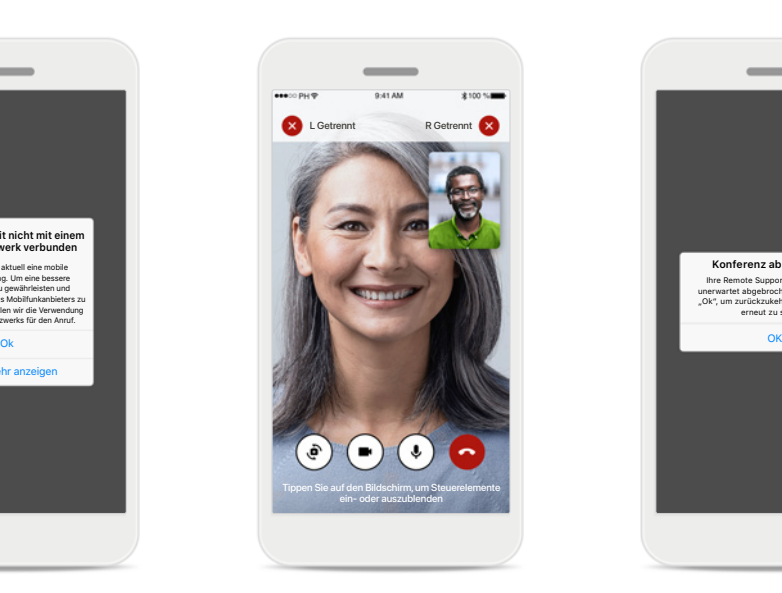

### **Hörgeräte-Verbindung unterbrochen**

Sie können die Verbindung Ihrer Hörgeräte am oberen Bildschirmrand sehen. Wird die Verbindung zu den Hörgeräten unterbrochen, färbt sich das Symbol rot. Ihr Hörakustiker muss sich dann erneut mir Ihren Hörgeräten verbinden.

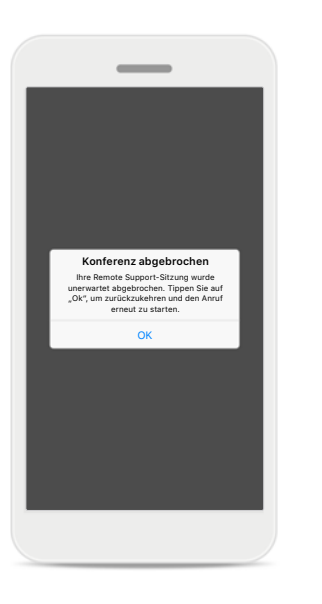

**Konferenz abgebrochen** Wird die Konferenz abgebrochen, klicken Sie auf **Ok**, um zur Home-Seite zurückzukehren und den Anruf erneut zu starten.

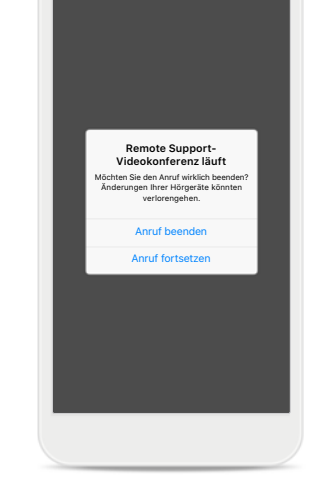

**Laufenden Anruf beenden** Wenn Sie einen laufenden Anruf beendet, erscheint dieses Nachrichtenfenster.

# <span id="page-23-0"></span>**Profil und Datenschutz**

# Ihr Konto sophia.scott@hotmail.com **BEARBEITEN SIE IHRE DATEN** PERSÖNLICHE DATEN ۰. **Information und Sicherheit EINSTELLUNGEN** Gesundheitseinstellungen **Abmelden** Land **Abmelden** (and a book and a book and a book and a book and a book and a book and a book and a book and a book and a book and a book and a book and a book and a book and a book and a book and a book and a b ⋒  $\begin{array}{ccc} \heartsuit & \heartsuit & \heartsuit \end{array}$  $\overline{\phantom{a}}$ Home Gesundheit Hörgeräte Support Profil

# **Bereich Profil**

Im Bereich Profil können Sie Ihre Profilinformationen bearbeiten sowie Ihre Präferenzen in Bezug auf die Gesundheit anpassen.

Um sich von der App abzumelden, tippen Sie auf **Abmelden**.

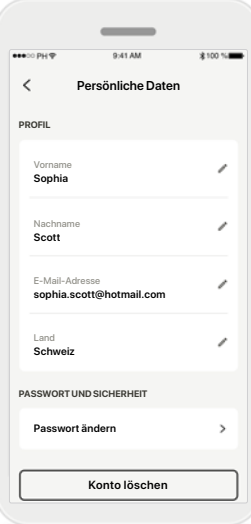

### **Persönliche Daten**

Sie können Ihre persönlichen Informationen unter persönliche Daten bearbeiten und Ihre Sicherheitshinweise anpassen. Möchten Sie Ihr Konto löschen, klicken Sie auf **Konto löschen**. Sie müssen Ihr Passwort eingeben, um die Aktion zu bestätigen.

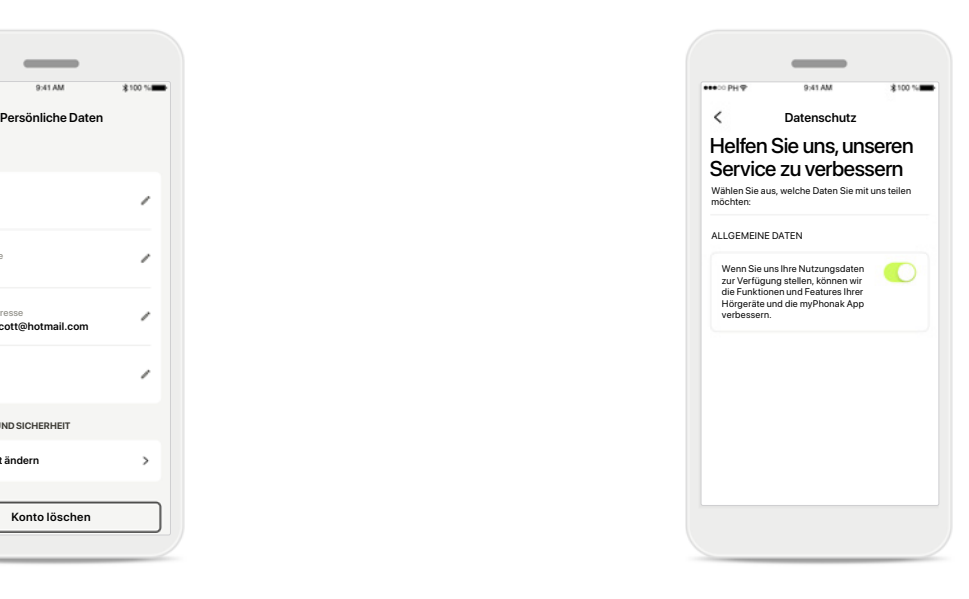

### **Datenschutz**

Gehen Sie zu Support > Datenschutz und wählen Sie jederzeit, welche Daten Sie mit Phonak teilen möchten.

#### Angaben zur

Datenverarbeitung finden Sie in der Datenschutzerklärung. Diese ist jederzeit unter Support > Rechtliches verfügbar.

<span id="page-24-0"></span>**Lesen Sie bitte die Sicherheitshinweise auf den nächsten Seiten, bevor Sie die App nutzen.**

#### **Verwendungszweck:**

Die App ist eine eigenständige Software für Hörgeräteträger, mit der sie Hörgeräteeinstellungen auswählen, konfigurieren und speichern können, und zwar innerhalb des begrenzten Bereichs, den die Anpasssoftware zulässt. Die App ermöglicht es den vorgesehenen Nutzern (Hörgeräteträgern) auch, sich mit Hörakustikern zu verbinden und mit ihnen zu kommunizieren, um Hörgeräteeinstellungen aus der Ferne anzupassen.

### **Vorgesehene Kundengruppe:**

Das Gerät ist für Kunden ab 17 Jahren mit unilateralem und bilateralem, leicht- bis hochgradigem Hörverlust vorgesehen. Die Tinnitus-Funktion ist für Kunden ab 18 Jahren bestimmt.

### **Vorgesehene Benutzergruppe:**

Personen mit Hörverlust, die ein kompatibles Gerät nutzen.

#### **Indikationen:**

Bitte beachten Sie, dass die Indikationen nicht von der App, sondern von kompatiblen Hörgeräten abgeleitet sind. Allgemeine klinische Indikationen für die Verwendung von Hörgeräten und der Tinnitus-Funktion sind:

- Vorhandener Hörverlust
	- > Einseitig oder bilateral
	- > Schallleitungs- oder Schallempfindungsschwerhörigkeit oder beides
	- > Leicht- bis hochgradig
- Vorhandensein von chronischem Tinnitus (nur für Hörgeräte mit der Tinnitus-Funktion)

#### **Kontraindikationen:**

Bitte beachten Sie, dass die Kontraindikationen nicht von der App, sondern von kompatiblen Hörgeräten abgeleitet sind. Allgemeine medizinische Ausschlusskriterien für die Verwendung von Hörgeräten und der Tinnitus-Funktion sind:

- Hörverlust liegt nicht im Anpassbereich des Hörgeräts (d. h. Verstärkung, Frequenzgang)
- Akuter Tinnitus
- Deformität des Ohres (d. h. verschlossener Gehörgang, fehlende Ohrmuschel)
- Neuraler Hörverlust (retrocochleäre Pathologien wie fehlender/nicht funktionsfähiger Hörnerv)

Die Hauptkriterien für die Überweisung eines Kunden an einen Arzt oder anderen Spezialisten zur medizinischen Einschätzung und/oder Behandlung lauten wie folgt:

- Sichtbare kongenitale oder traumatische Deformation des Ohrs
- Akuter Ausfluss aus dem Ohr in den vorangegangenen 90 Tagen
- Plötzlicher oder schnell voranschreitender Hörverlust auf einem oder beiden Ohren innerhalb der vorangegangenen 90 Tage
- Akuter oder chronischer Schwindel
- Audiometrische Differenz zwischen Luft- und Knochenleitung von mindestens 15 dB bei 500 Hz, 1000 Hz und 2000 Hz
- Sichtbarer Nachweis einer signifikanten Cerumenansammlung oder eines Fremdkörpers im Gehörgang
- Schmerzen oder Beschwerden im Ohr
- Abnormes Erscheinungsbild des Trommelfells und des Gehörgangs wie z. B.:
	- > Entzündung des äußeren Gehörgangs,
	- > Perforiertes Trommelfell,
	- > Andere Auffälligkeiten, die der Hörakustiker als medizinisch bedenklich einstuft

Der Hörakustiker kann entscheiden, dass eine Überweisung nicht angemessen oder im besten Interesse des Kunden ist, wenn folgende Punkte zutreffen:

- Wenn es ausreichend Belege dafür gibt, dass die Erkrankung vollständig von einem medizinischen Spezialisten untersucht wurde und jede mögliche Behandlung erfolgt ist:
- Die Erkrankung hat sich seit der vorherigen Untersuchung und/oder Behandlung weder verschlechtert noch signifikant verändert
- Hat sich der Kunde auf der Grundlage einer informierten und fachkundigen Entscheidung dazu entschieden, den Rat zur Einholung einer ärztlichen Meinung abzulehnen, ist es zulässig, mit der Empfehlung passender Hörgeräte-Systeme fortzufahren, sofern folgende Aspekte beachtet werden:
	- > Die Empfehlung wird sich nicht nachteilig auf die Gesundheit oder das allgemeine Wohlbefinden des Kunden auswirken;
	- > Die Unterlagen bestätigen, dass alle erforderlichen Überlegungen im besten Interesse des Patienten vorgenommen wurden

Falls gesetzlich vorgeschrieben, hat der Kunde einen Haftungsausschluss unterschrieben, dass die empfohlene Überweisung nicht akzeptiert wurde und diese Entscheidung informiert getroffen wurde.

**Lesen Sie bitte die Sicherheitshinweise auf den nächsten Seiten, bevor Sie die App nutzen.**

#### **Klinischer Nutzen:**

Die App bietet den Nutzern die Möglichkeit, die Hörgeräteeinstellungen innerhalb des bei der Erstanpassung zulässigen Bereichs an die individuellen Bedürfnisse anzupassen und zu speichern.

Die App ermöglicht es den vorgesehenen Nutzern (Hörgeräteträgern), sich mit Hörakustikern zu verbinden und mit ihnen zu kommunizieren, um Hörgeräteeinstellungen aus der Ferne anzupassen.

#### **Nebenwirkungen:**

Bitte beachten Sie, dass Nebenwirkungen nicht von der App, sondern von kompatiblen Hörgeräten abgeleitet sind. Physiologische Nebenwirkungen von Hörgeräten wie Tinnitus, Schwindel, Cerumenbildung, zu viel Druck, Schwitzen oder Feuchtigkeit, Blasen, Juckreiz und/oder Ausschlag, Gefühl von verstopften Ohren oder Völlegefühl und deren Folgen wie Kopf- und/oder Ohrenschmerzen, können von Ihrem Hörakustiker behoben oder reduziert werden. Herkömmliche Hörgeräte können Kunden höheren Geräuschpegeln aussetzen, was zu einer Verschiebung der Schwellenwerte im durch Gehörtrauma betroffenen Frequenzbereich führen kann.

#### **Verwendungsbeschränkung:**

Die Nutzung der App ist auf die Eigenschaften der kompatiblen Geräte beschränkt.

Jedes schwerwiegende Vorkommnis, das im Zusammenhang mit der App aufgetreten ist, muss dem Hersteller und der zuständigen Behörde des Wohnsitzstaates gemeldet werden. "Schwerwiegendes Vorkommnis" bezeichnet ein Vorkommnis, das direkt oder indirekt eine der nachstehenden Folgen hatte oder haben könnte:

- a. den Tod eines Patienten, Anwenders oder einer anderen Person
- b. die vorübergehende oder dauerhafte schwerwiegende Verschlechterung des Gesundheitszustandes eines Patienten, Anwenders oder einer anderen Person
- c. eine schwerwiegende Gefahr für die öffentliche Gesundheit

Um ein unerwartetes Betriebsverhalten oder Vorkommnis zu melden, wenden Sie sich bitte an den Hersteller oder dessen Vertreter.

**Lesen Sie bitte die Sicherheitshinweise auf den nächsten Seiten, bevor Sie die App nutzen.**

Die Gebrauchsanweisung für alle App-Versionen in allen anwendbaren Sprachen in elektronischer Form ist über die Webseite zugänglich. Für den Zugriff auf die Gebrauchsanweisung, befolgen Sie bitte folgende Anweisungen:

- Klicken Sie auf https://www.phonak.com/com/en/ about-us/countries.html und wählen Sie Ihr Land aus
- Klicken Sie auf "Support" (Englisch), oder dessen Entsprechung in der jeweiligen Sprache
- Klicken Sie auf "Gebrauchsanweisung" (Englisch), oder dessen Entsprechung in der jeweiligen Sprache
- Klicken Sie auf "Apps" (Englisch), oder dessen Entsprechung in der jeweiligen Sprache
- Wählen Sie "myPhonak App"

Alternativ kann die aktuelle Version der

Gebrauchsanweisung von myPhonak direkt über die App aufgerufen werden, indem Sie zum Bereich Support gehen und dann auf die Karte "Gebrauchsanweisung" tippen. Die Gebrauchsanweisung öffnet sich dann in einem externen Browser-Fenster.

#### **Sicherheitshinweis**

Patientendaten sind personenbezogene Daten, die geschützt werden müssen:

- Stellen Sie sicher, dass auf Ihrem Smartphone das aktuellste Betriebssystem installiert ist. Automatische Updates aktivieren.
- Stellen Sie sicher, dass Sie die aktuellste App-Version installiert haben.
- Verwenden Sie mit Ihren Hörgeräten nur Original-Sonova-Apps aus offiziellen Shops.
- Installieren Sie nur seriöse Apps aus offiziellen Shops.
- Nutzen Sie starke Passwörter und halten Sie Zugangsdaten geheim
- Sperren Sie das Telefon mit PIN und/oder biometrischen Merkmalen (z. B. Fingerabdruck, Gesicht) und stellen Sie ein, dass das Telefon nach einigen Minuten der Inaktivität automatisch gesperrt wird.
- Stellen Sie sicher, dass installierte Apps nur Zugriff auf notwendige Informationen haben
- Vermeiden Sie die Verbindung mit Bluetooth zu Ihren Hörgeräten an öffentlichen Plätzen, damit es zu keiner unerwünschten Interferenz mit Anderen kommt. Wir empfehlen, die Bluetooth-Kopplung zu Hause durchzuführen.
- NUTZEN Sie KEIN defektes oder gerootetes Smartphone Stellen Sie sicher, dass die Daten jederzeit geschützt sind. Bitte beachten Sie, dass diese Auflistung nicht vollständig ist.
- Wenn Sie Daten über unsichere Kanäle übertragen, anonymisieren oder verschlüsseln Sie diese.
- Schützen Sie Ihre Smartphone-Datensicherungen nicht nur vor Datenverlust, sondern auch vor Diebstahl.
- Entfernen Sie sämtliche Daten von Smartphones, die Sie nicht mehr verwenden oder entsorgt werden.

#### **Software-Wartung:**

Wir überprüfen ständig Feedbacks der Märkte. Wenn Sie Probleme mit der neuesten App-Version haben, wenden Sie sich bitte an Ihren lokalen Herstellervertreter und/oder geben Sie Feedback im Appstore oder Google Play Store.

**Lesen Sie bitte die Sicherheitshinweise auf den nächsten Seiten, bevor Sie die App nutzen.**

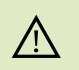

Das Ändern von Einstellungen, z. B. das Verringern der Lautstärke oder das Erhöhen der Geräuschunterdrückung, kann dazu führen, dass z. B. ankommender Verkehr nicht mehr gehört werden kann.

Um eine kostenlose Papierversion der Gebrauchsanweisung zu erhalten, wenden Sie sich bitte an Ihre lokale Sonova-Vertretung. Die Gebrauchsanweisung wird innerhalb von 7 Tagen zugeschickt.

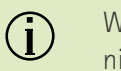

Wenn die Hörgeräte aufgrund einer ungewöhnlichen Feldstörung nicht auf das Gerät reagieren, entfernen Sie sich aus dem Störfeld.

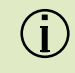

 $(i)$ 

Wenn die Hörgeräte nicht reagieren, überprüfen Sie bitte, ob die Hörgeräte eingeschaltet sind und die Batterie nicht leer ist.

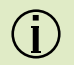

Aktivieren Sie Bluetooth. Bevor eine Verbindung zu Ihren Hörgeräten hergestellt werden kann, muss Bluetooth aktiviert werden.

# <span id="page-28-0"></span>**Informationen zur Produktkonformität Symbolerklärung**

# **Europa: Konformitätserklärung**

Hiermit bestätigt die Sonova AG, dass dieses Produkt die Anforderungen der Verordnung (EU) 2017/745 über Medizinprodukte erfüllt.

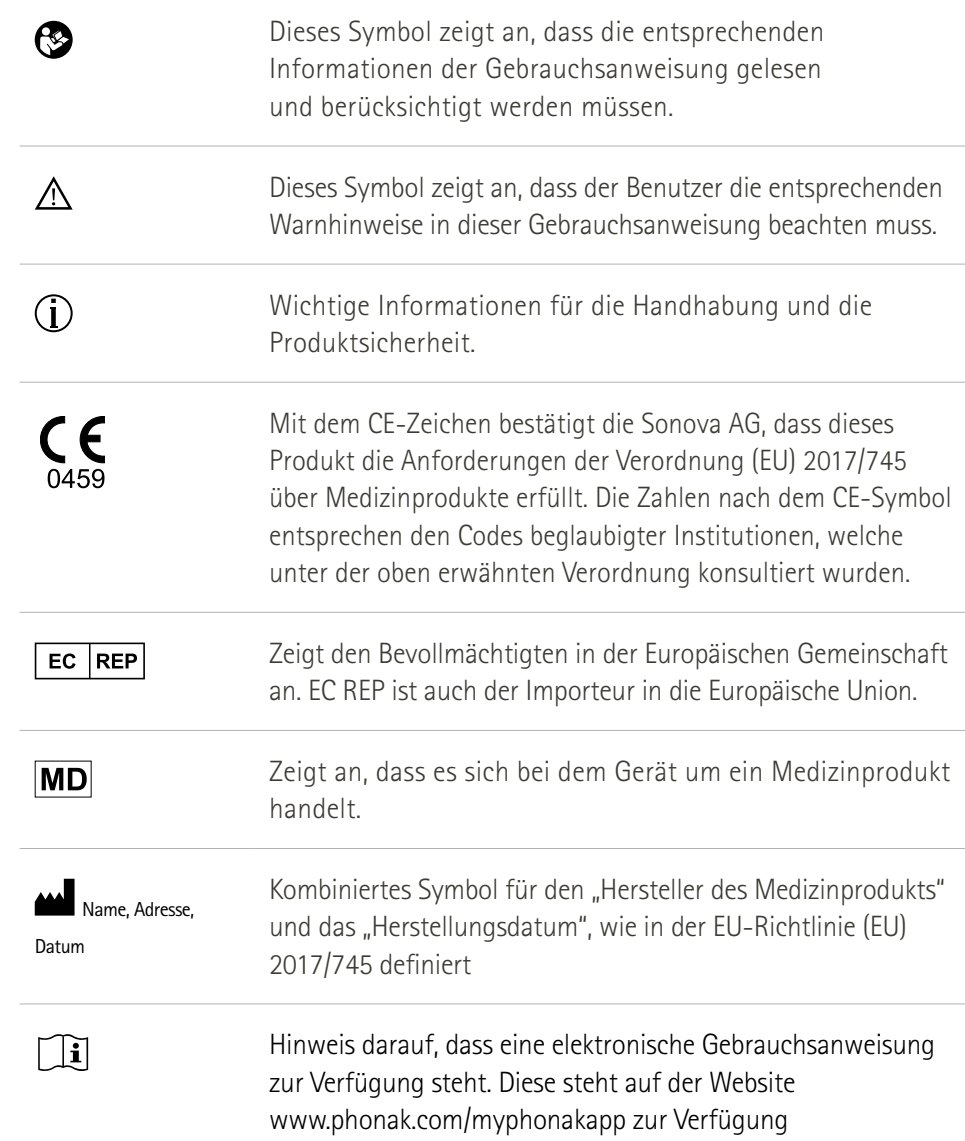

# $\overline{\phantom{a}}$

Sonova AG · Laubisrütistrasse 28 CH-8712 Stäfa · Schweiz

# $EC$  REP

Sonova Deutschland GmbH Max-Eyth-Str. 20 70736 Fellbach-Oeffingen · Deutschland

Australischer Partner: Sonova Australia Pty Ltd 12 Inglewood Place, Norwest NSW 2153 · Australien